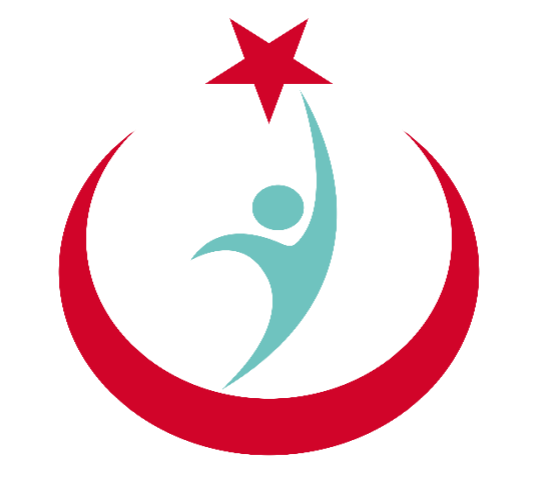

## T.C. Sağlık Bakanlığı

# **ESYS EVDE SAĞLIK MODÜLÜ (KHGM ADSM ASM VE İLÇE ENTEGRE HASTANE) KULLANIM KILAVUZU**

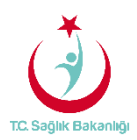

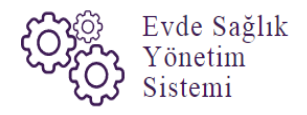

### <span id="page-1-0"></span>içindekiler

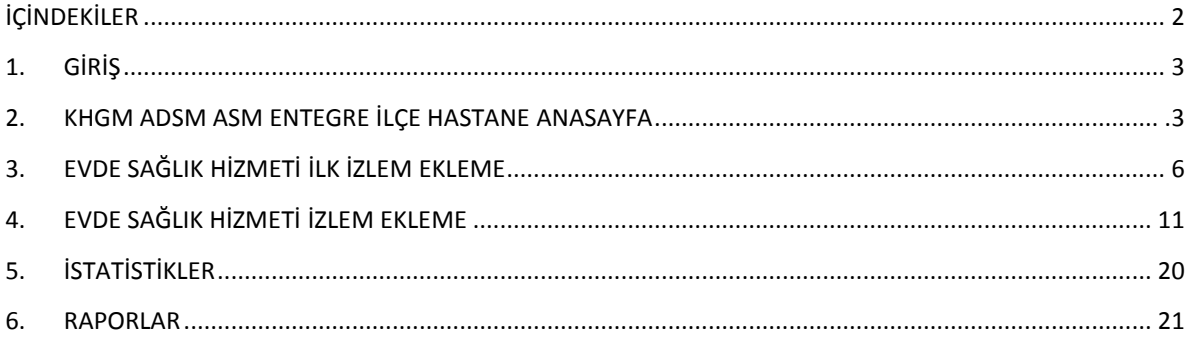

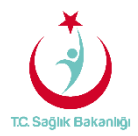

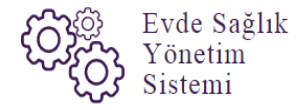

#### <span id="page-2-0"></span>1. GİRİŞ

Evde Sağlık Yönetim Sistemi projesi kapsamında; Evde sağlık hizmetine ihtiyacı olan hastalar için yapılan işlemler kayıt altına alınır.

Hedef kullanıcılar; Çağrı Merkezi, KHGM ADSM, ASM, Entegre İlçe Hastane, KHGM Hastane, KHGM Hastane Evde Sağlık Birimi Koordinatörü, İl Koordinatörü, KHGM Koordinasyon Merkezi, KHGM Koordinasyon Merkezi İl Koordinatörü, KHGM Koordinasyon Merkezi Koordinatörü.

#### 2. KHGM ADSM, ASM, ENTEGRE İLÇE HASTANE KULLANICISI ANASAYFA

 ESYS projesi kapsamında Evde Sağlık Modülü için (KHGM ADSM, ASM ve Entegre İlçe Hastane) kullanıcı TC ve şifresi ile giriş yapılır. Not; Hangi rol grubunda kayıtlı ise o rol seçili olarak gelir. (Şekil1)

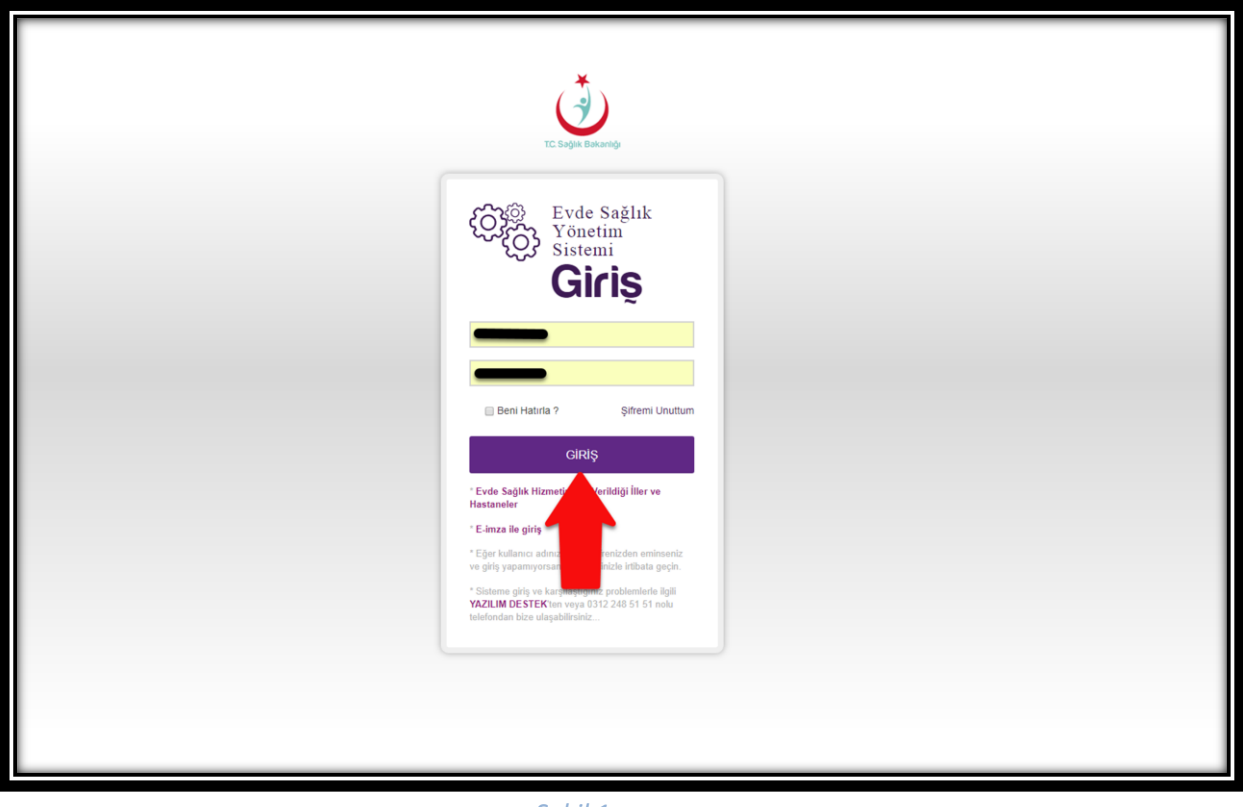

 *Şekil 1*

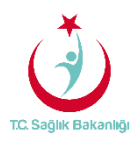

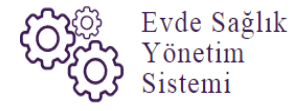

 ESY sisteminin ilk giriş ekranında bulunan 'Evde Sağlık Hizmetimizin Verildiği İller ve Hastaneler' linkine tıklandığında <https://khgmozellikli.saglik.gov.tr/svg/evde.php>web sayfasına yönlendirmektedir.(Şekil 2) (Şekil 3)

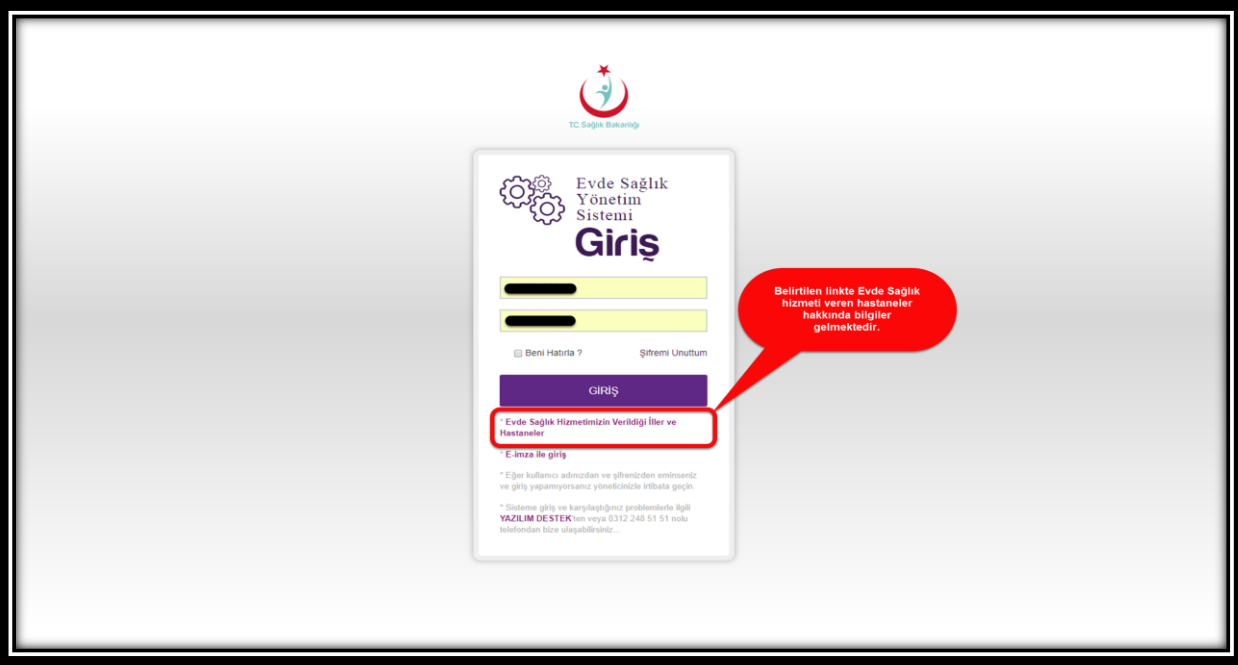

 *Şekil 2*

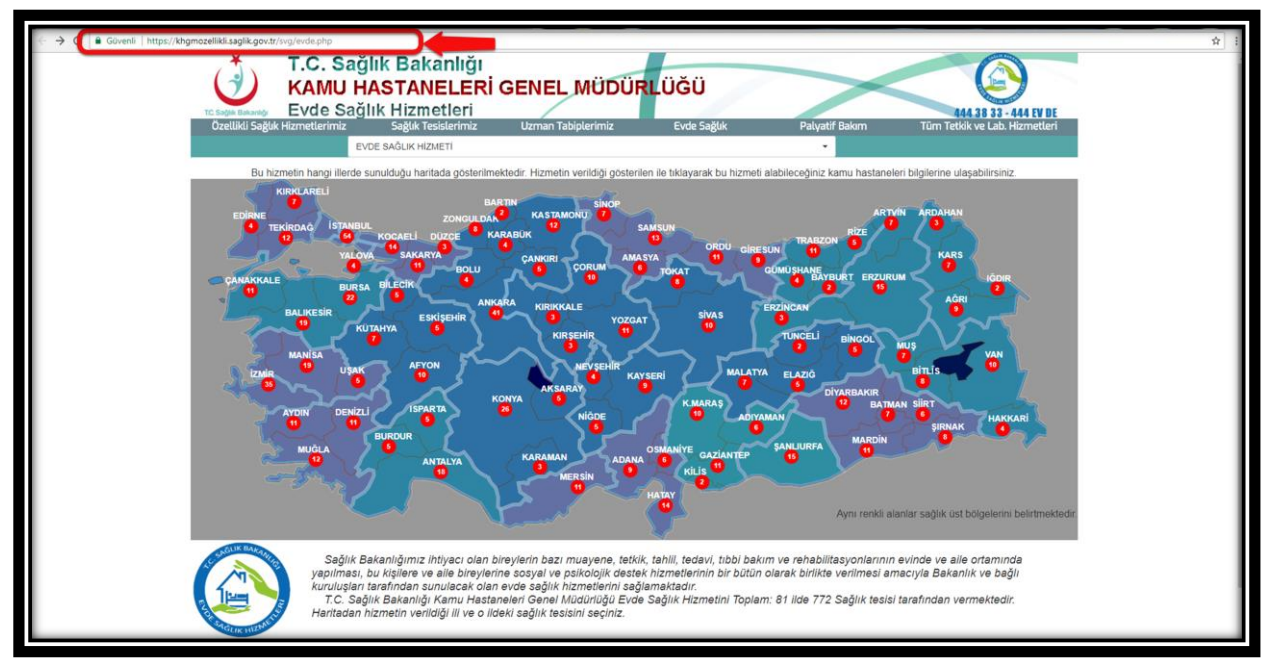

 *Şekil 3*

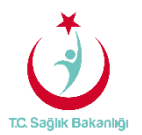

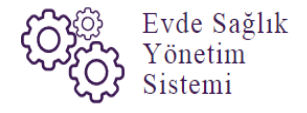

Açılan web sayfasında bulunan Türkiye haritasının üzerindeki 'Ankara' iline tıklandığın o ilde bulunan hastane bilgileri; konum, ulaşım ve tüm özellikli hizmetleri gör seçeneği bilgileri gelmektedir.(Şekil 4)

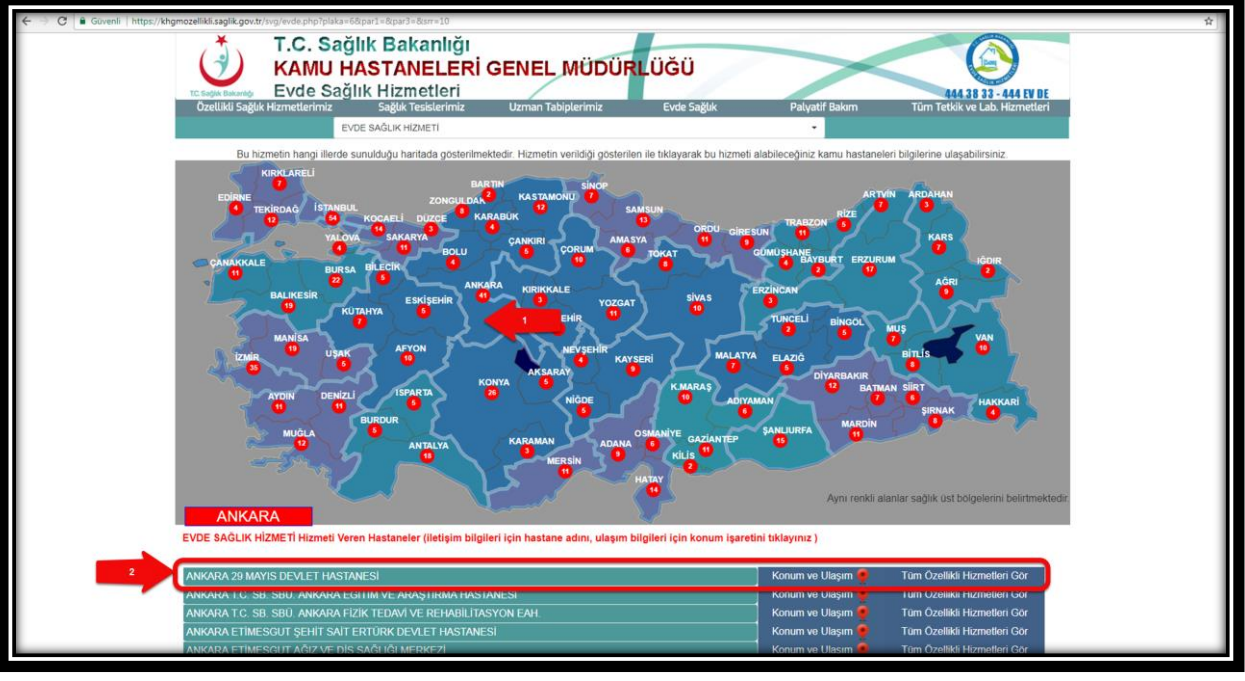

 *Şekil 4* 

 Kullanıcı TC ve şifre ile giriş yapıldıktan sonra anasayfa ekranı gelir. Anasayfa üzerinde daha önce kayıt altına alınmış diğer verilerin karışmaması için 'Kamu Hastaneleri Süreci (15.08.2017 itibaren)' butonu 'Evet' olarak, 'İl ve İlçe' bilgileri de seçili şekilde gelir. (Şekil5)

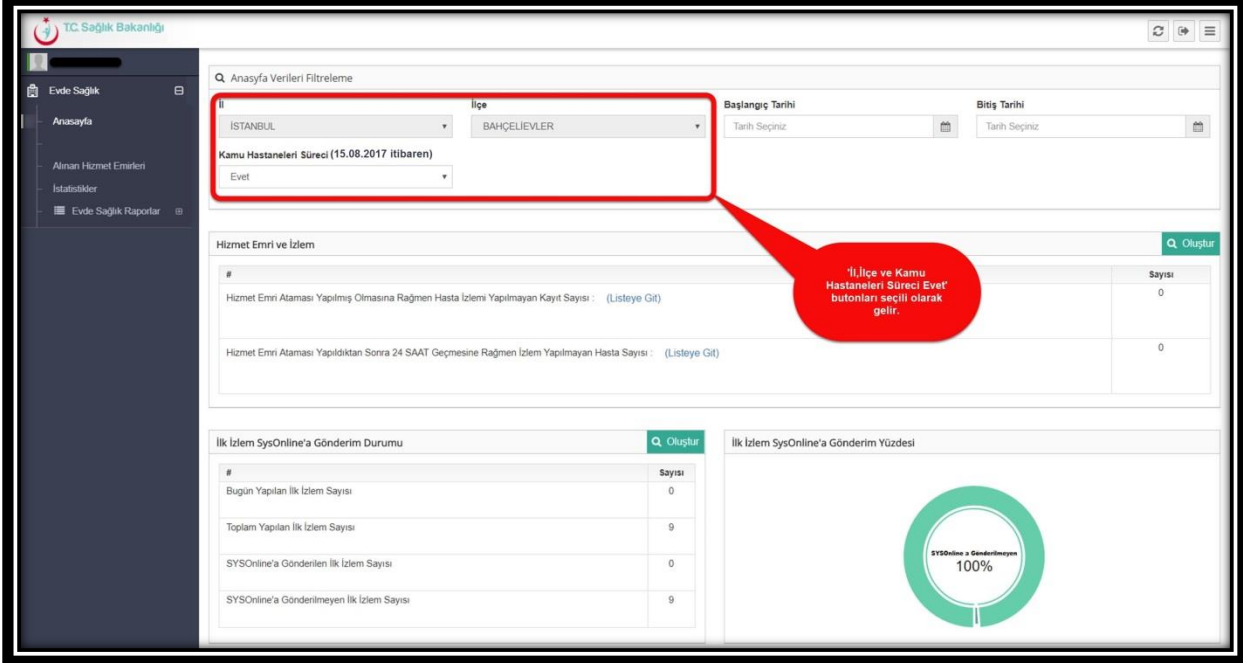

*Şekil 5*

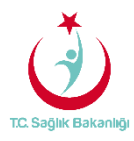

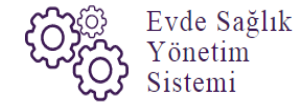

3. İLK İZLEM EKLEME

Sol menüde yer alan 'Alınan Hizmet Emirlerine' tıklanır. (Şekil 6)

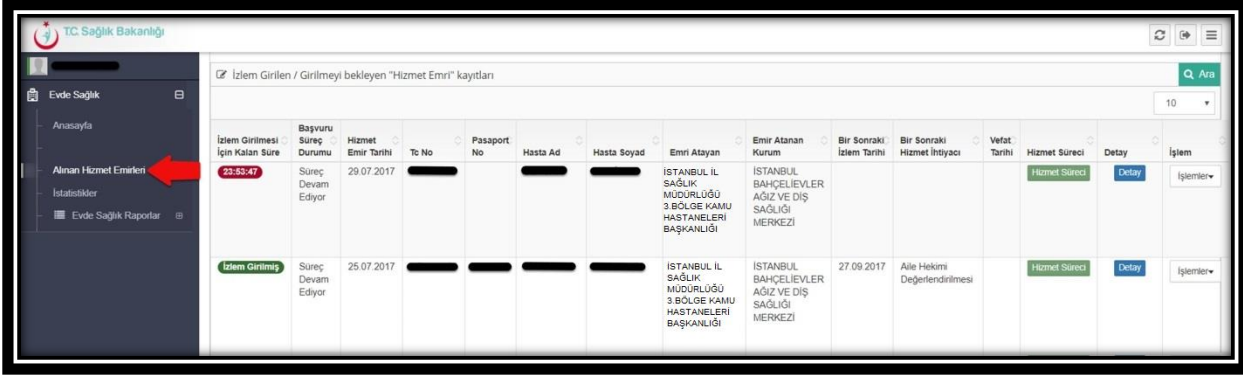

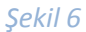

 Alınan hizmet emirleri sayfasından 'İzlem Girilen/Girilmeyi bekleyen Hizmet Emirleri kayıtları' listesinde bulunan kayıt alına alınmış başvuru için 'İşlemler' butonundan 'İlk İzlem'e tıklanır. Bu işlemi gerçekleştirirken 24 saatten geri doğru sayma işlemi de devam etmektedir.(Şekil 7)

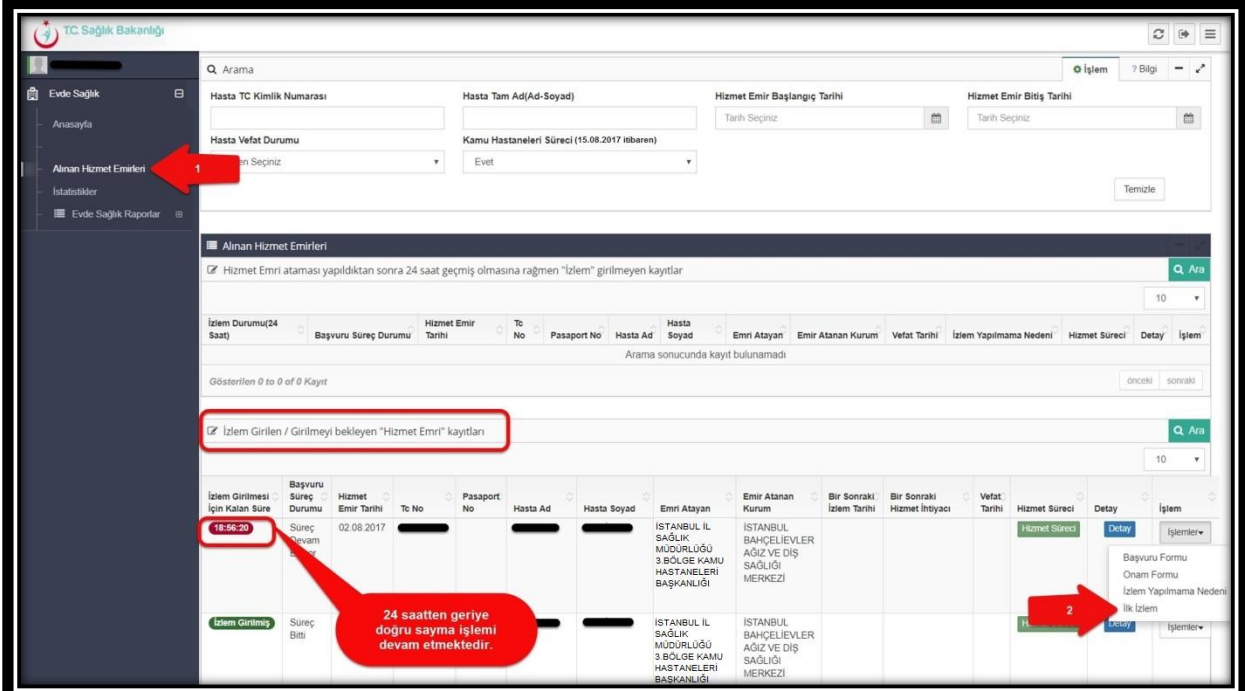

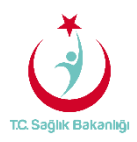

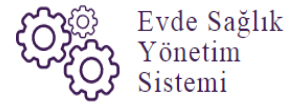

 İlk izlem ekle sayfasında bulunan ' Tanı Bilgileri' başlığından 'Tanı Kodu' girilip 'Tanı Ekle' butonuna basılır ve tanı ekleme işlemi gerçekleştirilir.(Şekil 8)

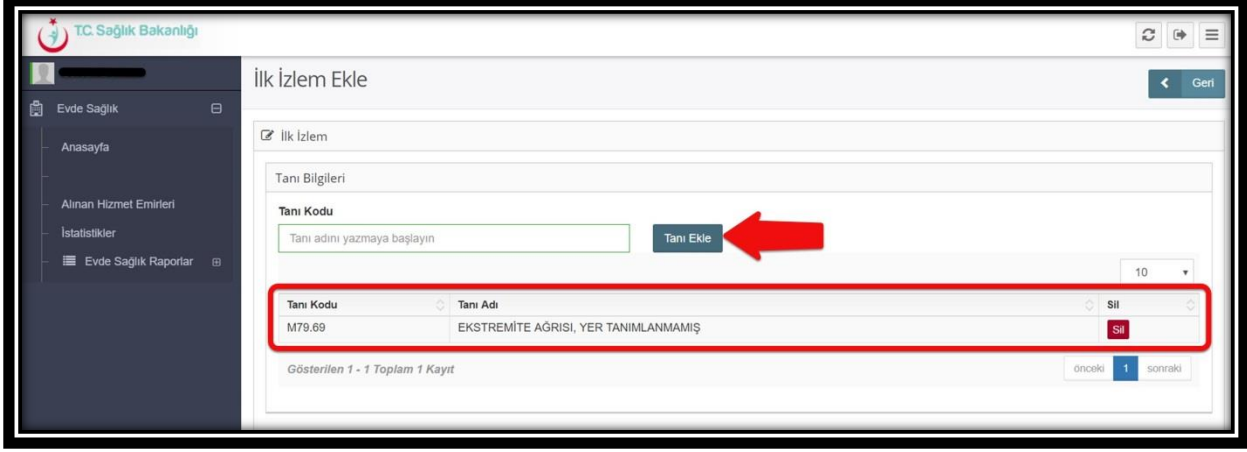

*Şekil 8*

 Aynı sayfa üzerinden bulunan 'Diğer Bilgiler' başlığında doldurulması zorunlu alanlar sırasıyla giriş yapılır. (Şekil 9)

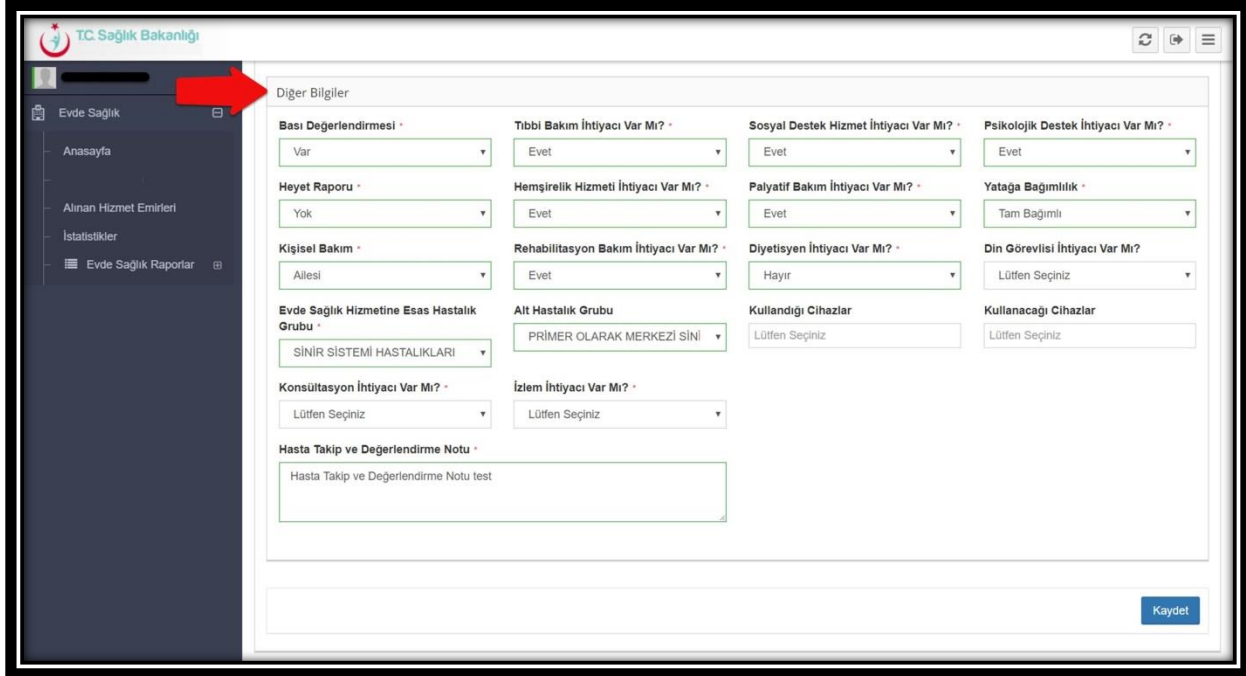

*Şekil 9*

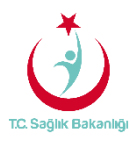

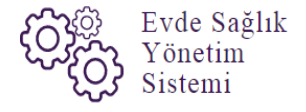

 İlk izlem ekle sayfasında bulunan 'Diğer Bilgiler' kısmında zorunlu alanlar sırasıyla doldurulurken 'Konsültasyon İhtiyacı Var Mı? ' sorusuna cevap olarak 'Evet' seçildiğinde 'Branşlar' butonunda seçilmesi gereken branş türleri gelir. (Şekil 10)

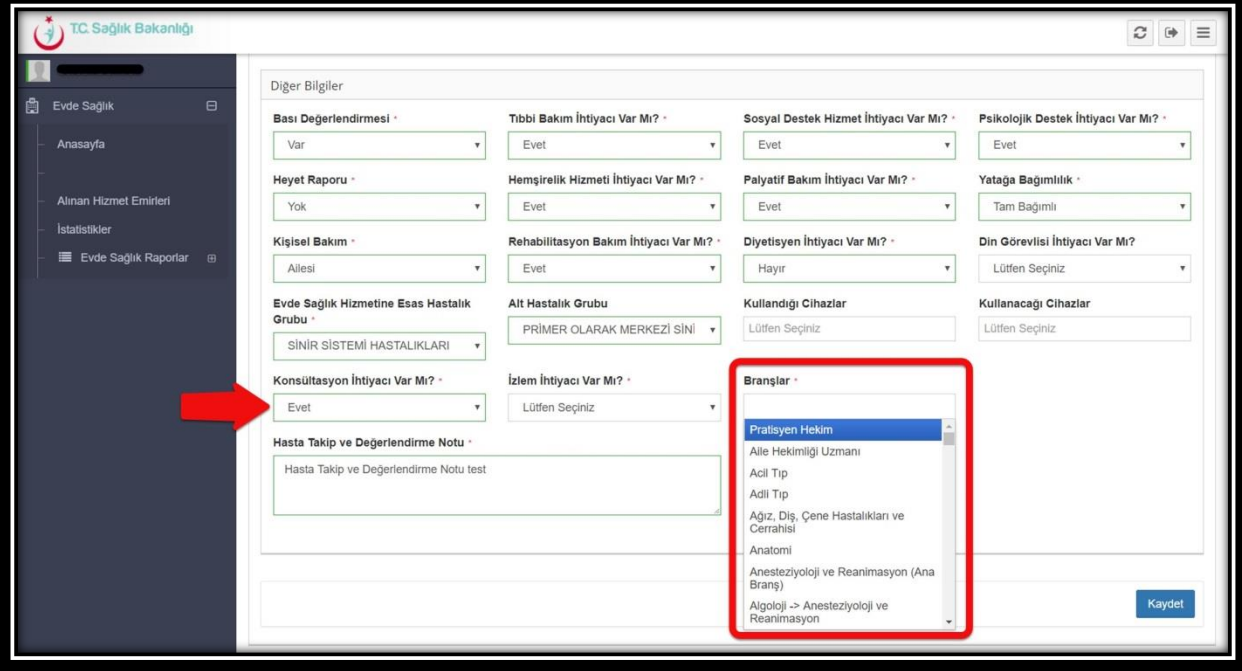

*Şekil10*

 Doldurulması gereken diğer bir zorunlu alan olan 'İzlem İhtiyacı var mı?' butonuna cevap olarak 'Evet' seçildiğinde 'Bir Sonraki Hizmet İhtiyacı' ve 'Bir Sonraki İzlem Tarihi ' otomatik olarak gelir ve doldurulur. Not; Bir sonraki izlem tarihi butonuna bir aydan fazla sürede girilebilmektedir. (Şekil 11)

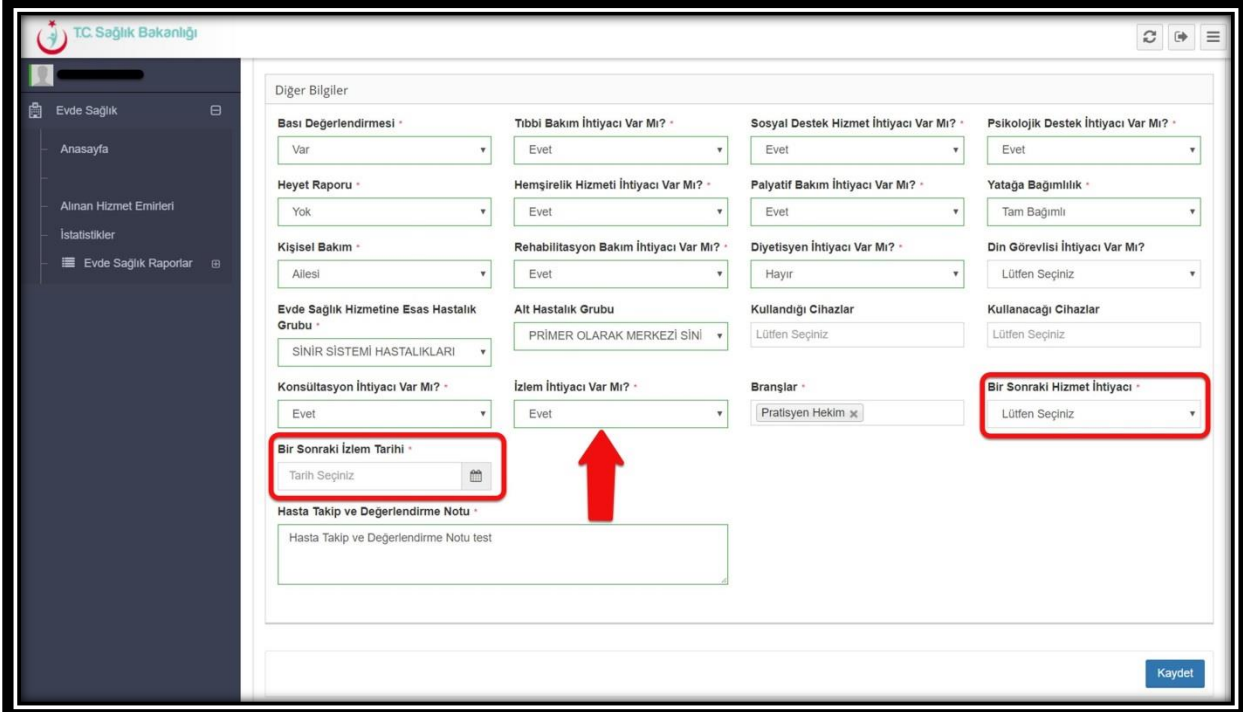

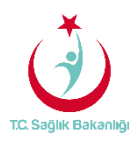

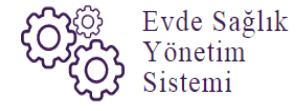

 İlk izlem sayfasında doldurulması zorunlu alanlar giriş yapıldıktan sonra hastanın durumuna göre sayfada bulunan zorunlu olmayan alanlardan 'Kullandığı Cihazlar', 'Kullanacağı Cihazlar' ve 'Din Görevlisi İhtiyacı var mı?' kısımları da doldurulur.(Şekil 12)

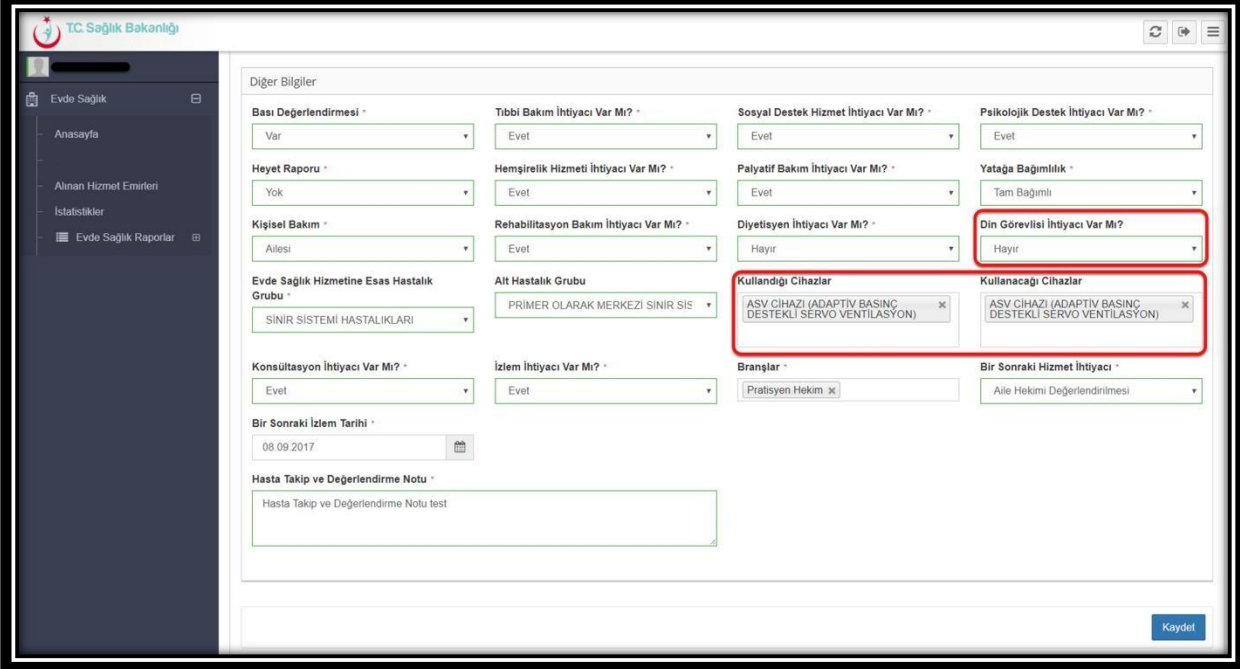

*Şekil 12*

 İlk izlem ekle sayfasında hasta ile ilgili tüm bilgiler doldurulduktan sonra 'Kaydet' butonuna basılır. (Şekil 13)

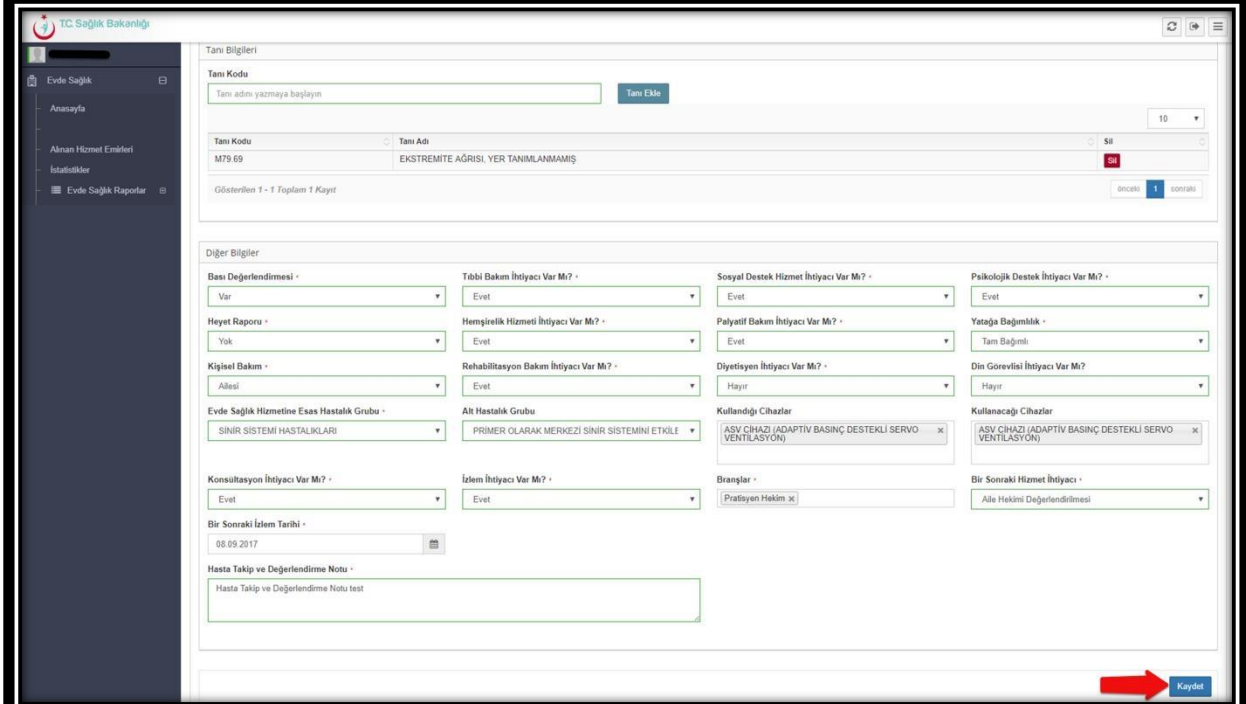

*Şekil 13*

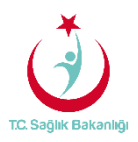

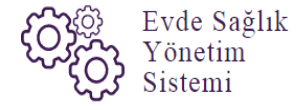

 İlk İzlem bilgileri giriş yapıldıktan sonra alınan hizmet emirleri sayfasından 'İzlem girilmesi için Kalan Süre' sütununda 24 saatten geri doğru sayma işleminin yerine 'İzlem Girilmiş' yazısı çıkar. (Şekil 14)

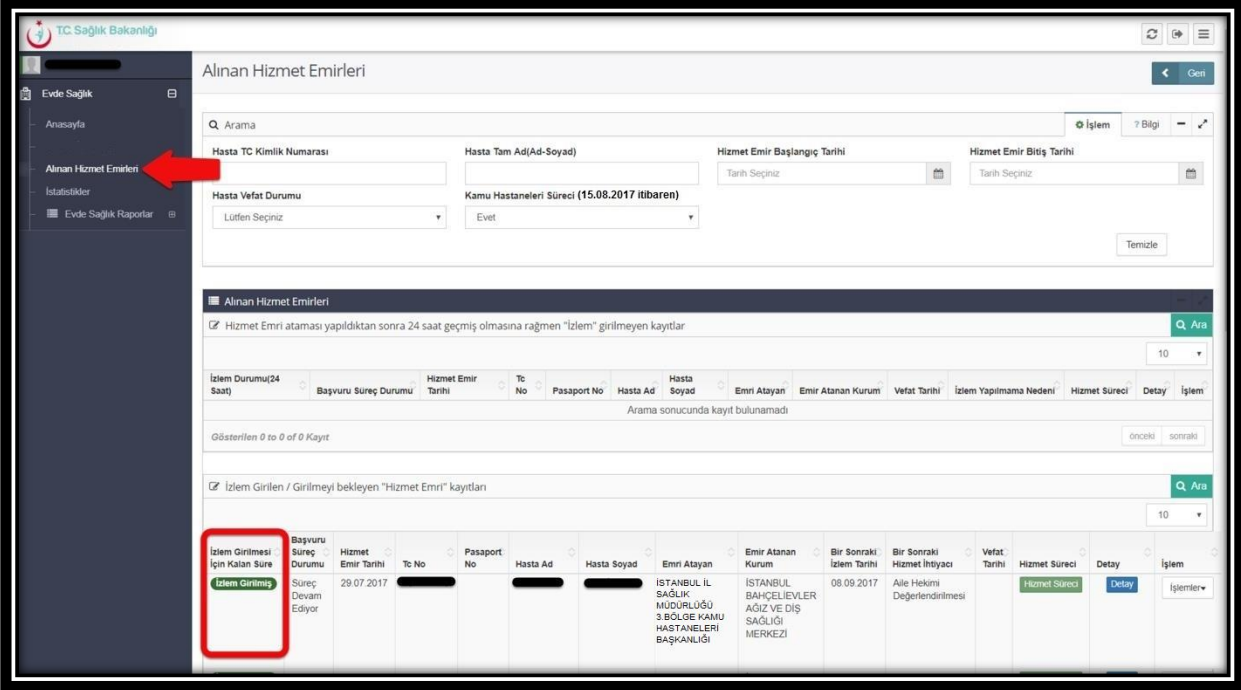

 *Şekil 14*

İlk izlem ekleme işlemi gerçekleştirildikten sonra eksik ya da yanlış bilgiler varsa 'İşlemler' den 'İlk İzleme' tıklanarak (Şekil 4 ekranında olduğu gibi) 'İlk İzlem Güncelleme' sayfasında değişiklik yapılır ve 'Güncelle' butonuna basılarak yapılan işlemler kayıt edilir.(Şekil 15)

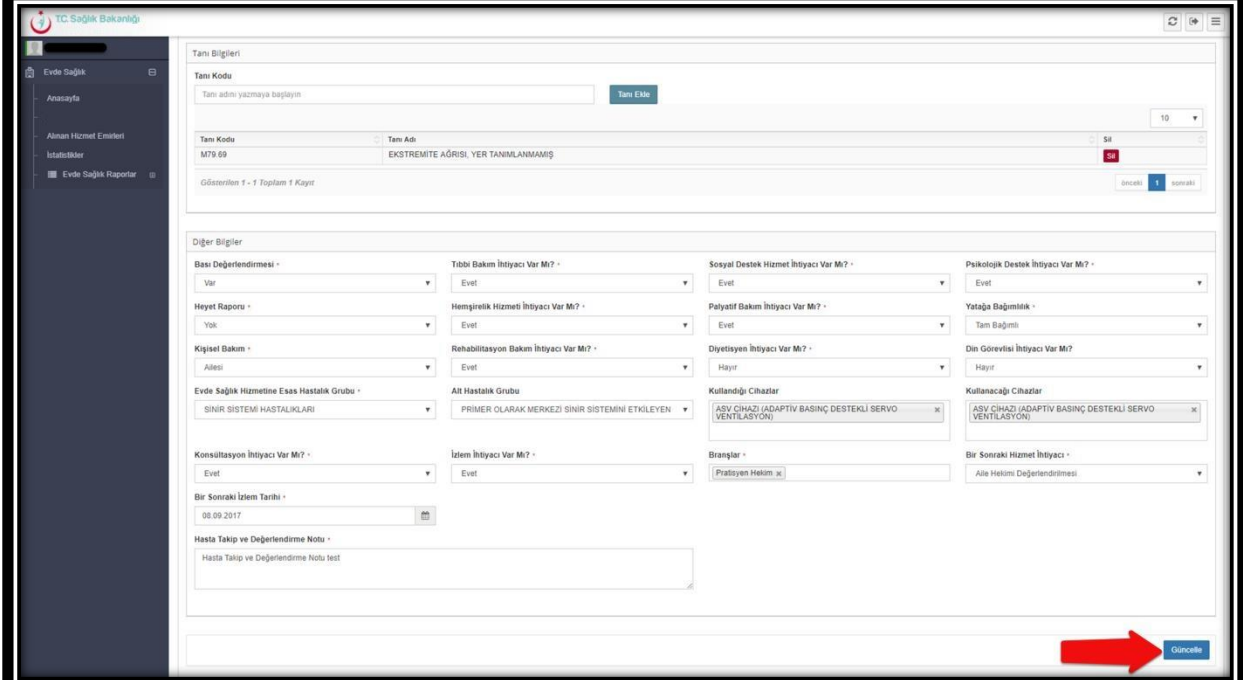

*Şekil 15*

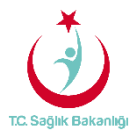

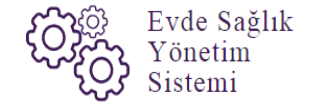

#### 4. İZLEM EKLEME

 İlk İzlem ekleme işlemi gerçekleştirildikten sonra 'Alınan Hizmet Emirleri' sayfasında bulunan 'İşlemler' den 'İzleme' tıklanır. (Şekil 16)

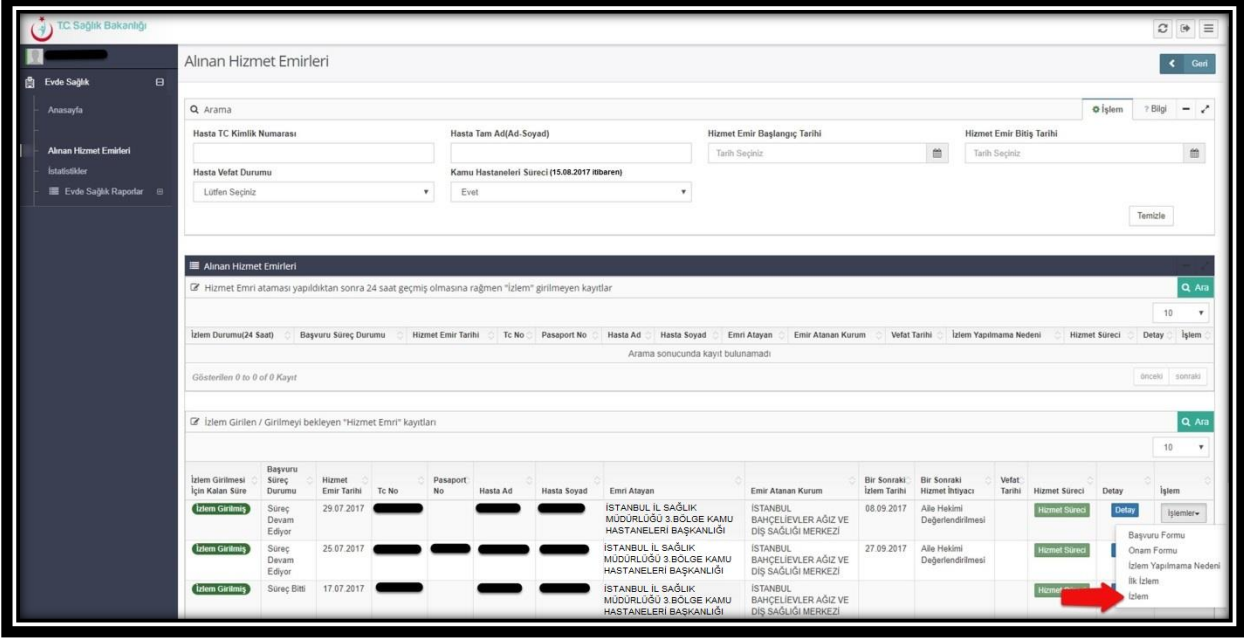

*Şekil 16*

İzlemler sayfasında bulunan 'Hastaya İzlem Ekle' butonuna tıklanır.(Şekil 17)

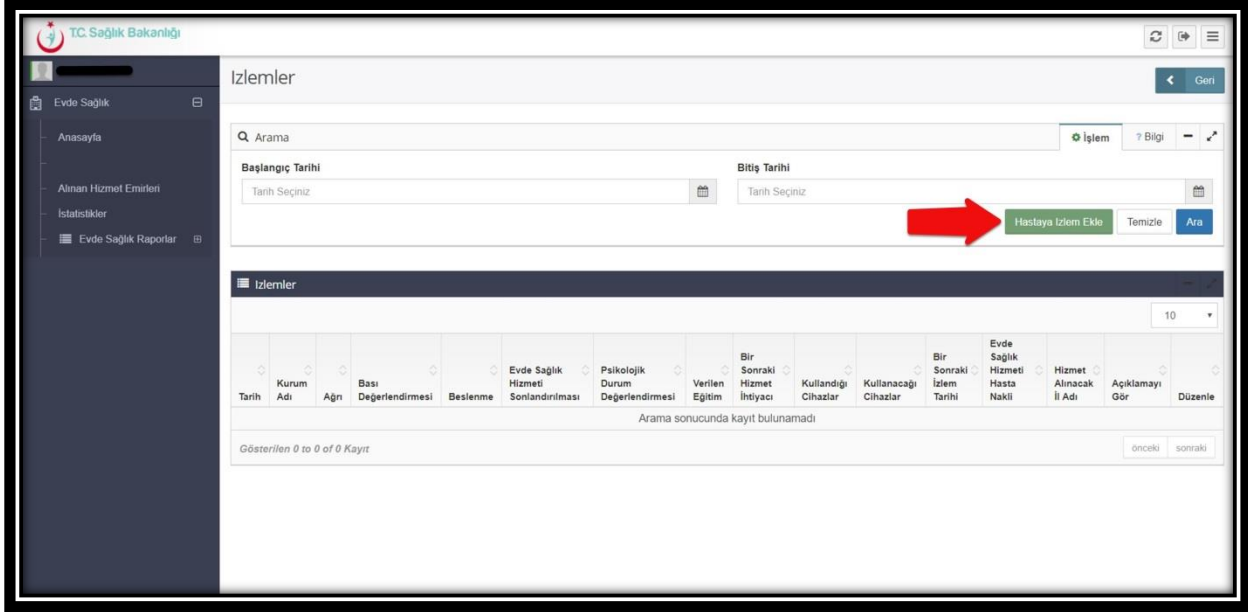

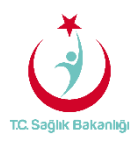

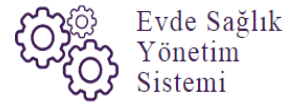

 Hastaya izlem ekle butonuna tıkladıktan sonra 'Yeni İzlem Ekle' sayfası gelir ve ilk izlem sayfasında olduğu gibi 'Tanı Bilgileri' kısmında bulunan 'Tanı Kodu' girilip 'Tanı Ekle' butonuna tıklanarak giriş yapılır.(Şekil 18)

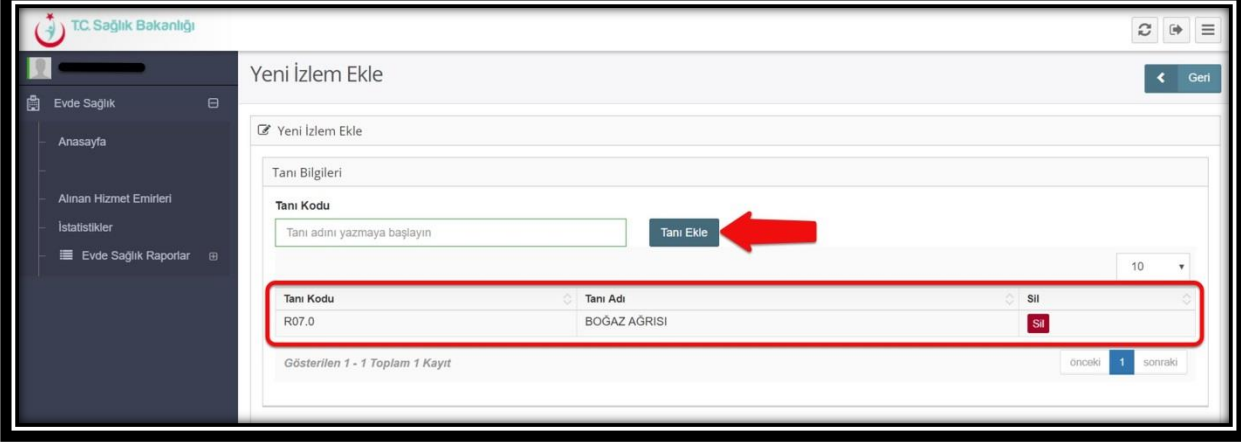

*Şekil 18*

Hasta için tanı bilgileri girildikten sonra 'Diğer Bilgiler' başlığında bulunan zorunlu alanlar sırasıyla giriş yapılır. (Şekil 19)

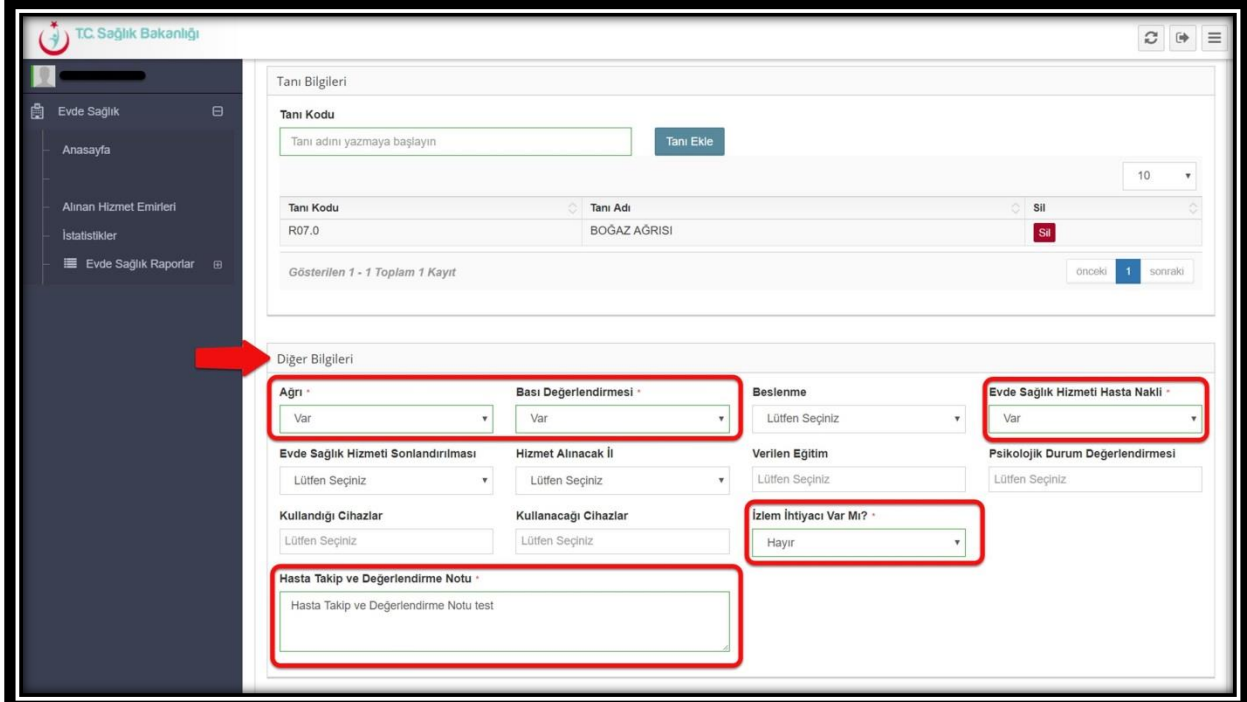

**12**

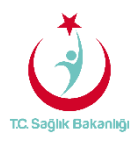

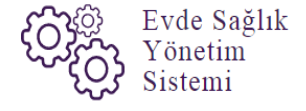

 Diğer bilgiler kısmında 'İzlem İhtiyacı Var Mı?' sorusuna cevap olarak 'Evet' tıklandığında gelen zorunlu alanlardan 'Bir Sonraki Hizmet İhtiyacı ' ve 'Bir Sonraki İzlem Tarihi' kısımları sırasıyla doldurulur. Not; İlk izlem sayfasında olduğu gibi 'Bir Sonraki İzlem Tarihi' bir aydan fazla sürede girilebilmektedir. (Şekil 20)

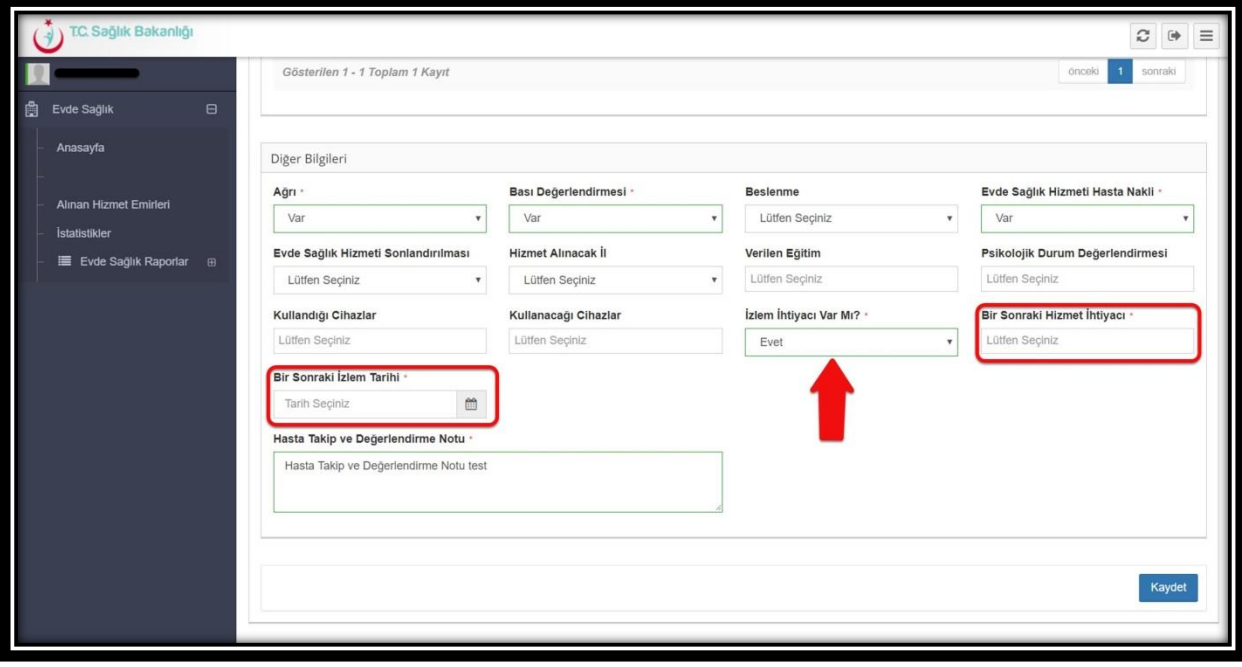

*Şekil 20*

 Hastadan alınan bilgilere göre zorunlu alanlar giriş yapıldıktan sonra varsa zorunlu olmayan alanlarda giriş yapılarak 'Kaydet ' butonuna basılır.(Şekil 21)

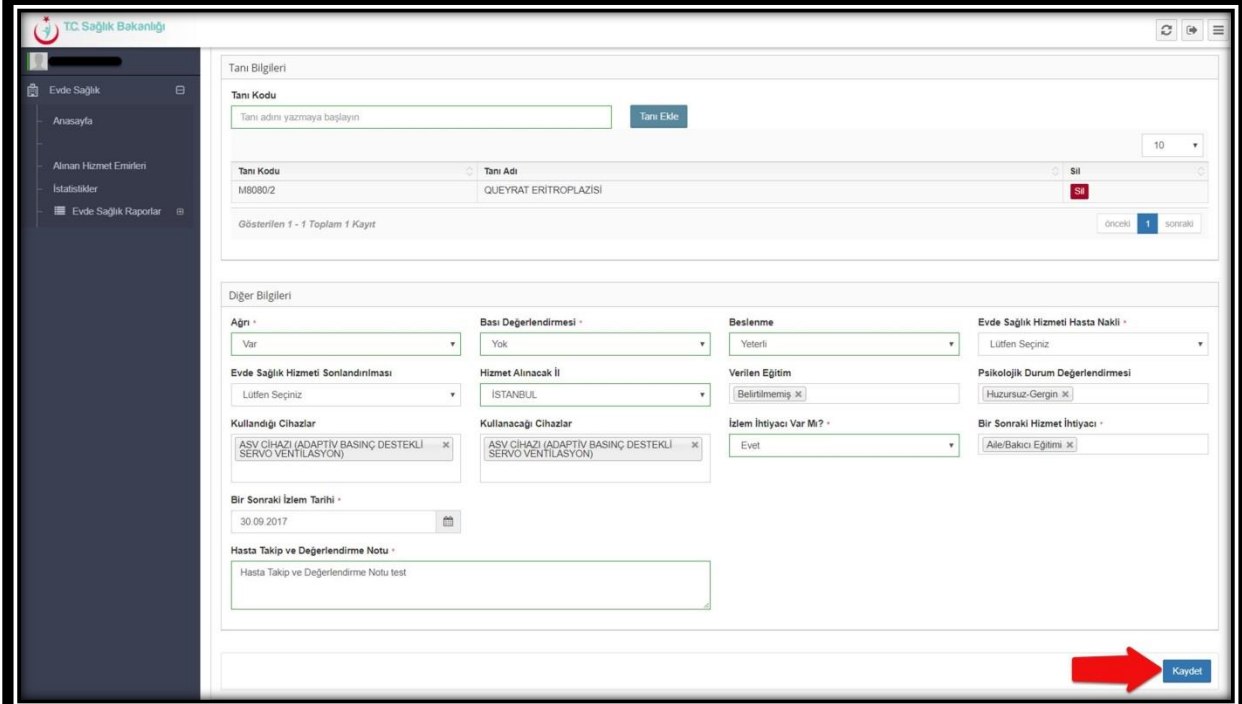

 *Şekil 21*

**Sayfa 13**

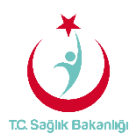

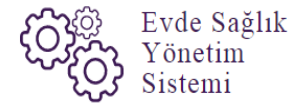

 Ayrıca hastanın durumuna göre birden fazla izlem ekleme işlemi de yapılabilir ve girilen bu izlemler 'İzlemler listesinde' de görülür.( Şekil 22)

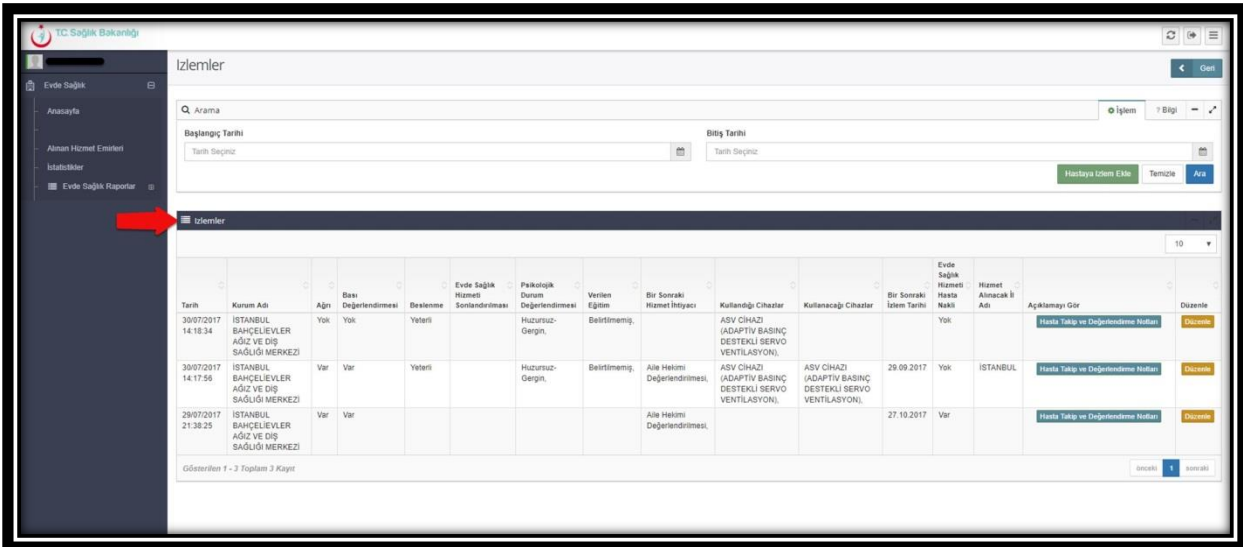

*Şekil 22*

 Hasta hakkında girilmiş izlem üzerinden değişiklik ya da yanlış girilmiş bilgilerin düzeltilmesi için işlemlerden izleme tıklanarak (Şekil 13'te olduğu gibi) gelen sayfada 'İzlemler' listesinden 'Düzenle' butonuna basılır. (Şekil 23)

| <b>白</b> Evde Sağlık<br>$\theta$<br>Q Arama<br>Anasayta<br>Başlangıç Tarihi |                                                                                       |                                     |                                                  |                                           |                                                   |                                     |                                   |                                                                                         |                                                                  |                             |                                  |                             |                                                 |                           |
|-----------------------------------------------------------------------------|---------------------------------------------------------------------------------------|-------------------------------------|--------------------------------------------------|-------------------------------------------|---------------------------------------------------|-------------------------------------|-----------------------------------|-----------------------------------------------------------------------------------------|------------------------------------------------------------------|-----------------------------|----------------------------------|-----------------------------|-------------------------------------------------|---------------------------|
|                                                                             |                                                                                       |                                     |                                                  |                                           |                                                   |                                     |                                   |                                                                                         |                                                                  |                             |                                  |                             | o islem                                         | 2 Bigi                    |
|                                                                             |                                                                                       |                                     | <b>Izlemler listesinde</b><br>düzenlenecek izlem |                                           |                                                   | <b>Bitis Tarihi</b>                 |                                   |                                                                                         |                                                                  |                             |                                  |                             |                                                 |                           |
| Alman Hizmet Emirleri<br>Tarih Seciniz<br><b>Istatistikler</b>              |                                                                                       |                                     | seçilir.                                         |                                           |                                                   |                                     | 单                                 | Tarih Seciniz                                                                           |                                                                  |                             |                                  |                             |                                                 |                           |
| E Evde Sağlık Raportar (                                                    |                                                                                       |                                     |                                                  |                                           |                                                   |                                     |                                   |                                                                                         |                                                                  |                             |                                  |                             | <b>Hastava Izlem Ekle</b>                       | Temizle                   |
| Tarih<br>02/08/2017<br>17:19:31                                             | Kurum Adı<br><b>İSTANBUL</b><br>Var<br>BAHÇELİEVLER<br>AGIZ VE DIS<br>SAĞLIĞI MERKEZİ | Bass<br>Ağrı Değerlendirmesi<br>Yok | Beslenme<br>Yetersiz                             | Evde Sağlık<br>Hizmeti<br>Sonlandırılması | Psikolojik<br>Durum<br>Değerlendirmesi<br>Normal. | Verilen<br>Eğitim<br>Belirtilmemis. | Bir Sonraki<br>Hizmet İhtiyacı    | Kullandığı Cihazlar<br>ASV CIHAZI<br>(ADAPTIV BASINC<br>DESTEKLI SERVO<br>VENTILASYON), | Kullanacağı Cihazlar                                             | Bir Sonraki<br>İzlem Tarihi | Hizmeti<br>Hasta<br>Nakli<br>Yok | Hizmet<br>Almacak II<br>Adr | Açıklamayı Gör<br><b>Hasta Takip ve Değerle</b> |                           |
| 02/08/2017<br>17:18:51                                                      | <b>İSTANBUL</b><br>BAHCELIEVLER<br>AGIZ VE DIS<br>SAĞLIĞI MERKEZİ                     | Var Var                             | Yetersiz                                         |                                           | Huzursuz-<br>Gergin,                              | Belirtilmemis.                      | Alle Hekimi<br>Değerlendirilmesi. | ASV CİHAZI<br>(ADAPTIV BASINC<br>DESTEKLI SERVO<br>VENTILASYON).                        | ASV CİHAZI<br>(ADAPTIV BASINC<br>DESTEKLI SERVO<br>VENTILASYON). | 26.10.2017 Var              |                                  | <b>İSTANBUL</b>             | Hasta Takip ve Deberlendirme Notla              |                           |
| 02/08/2017<br>17:18:10                                                      | <b>ISTANBUL</b><br>BAHCELIEVLER<br>AĞIZ VE DİS<br>SAĞLIĞI MERKEZİ                     | Var Var                             | Yetersiz                                         |                                           | Huzursuz-<br>Gergin.                              | Alle Evde<br>Balom.<br>Eğitimi,     | Alle Hekimi<br>Değerlendirilmesi. | ASV CİHAZI<br>(ADAPTIV BASINC<br>DESTEKLİ SERVO<br>VENTILASYON).                        | ASV CÍHAZI<br>(ADAPTIV BASINC<br>DESTEKLI SERVO<br>VENTILASYON), | 30.09.2017 Var              |                                  | <b>ISTANBUL</b>             | Hasta Takip ve Değerlendirme Notlar             |                           |
|                                                                             | Gösterilen 1 - 3 Toplam 3 Kayıt                                                       |                                     |                                                  |                                           |                                                   |                                     |                                   |                                                                                         |                                                                  |                             |                                  |                             |                                                 | onceli <b>Jul</b> sonraki |

 *Şekil 23*

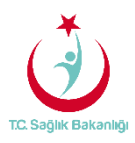

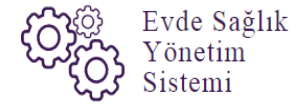

 İzlem güncelle sayfasında eksik ya da yanlış girilmiş olan bilgiler yeniden giriş yapılarak 'Güncelle' butonuna tıklanır.(Şekil 24)

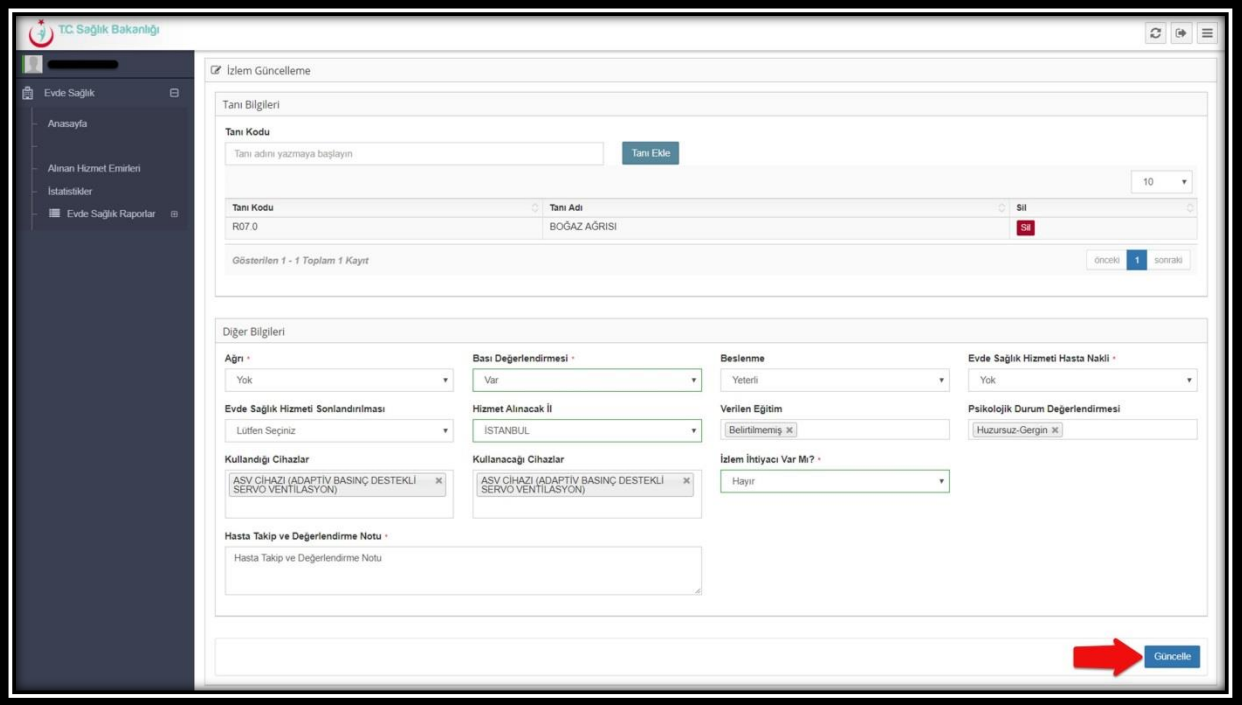

#### *Şekil 24*

 Alınan hizmet emirleri sayfasında hasta için daha önce girilmiş olan hasta takip ve değerlendirme notlarının görülebilmesi için 'Hizmet Süreci' butonuna tıklanır.(Şekil 25)

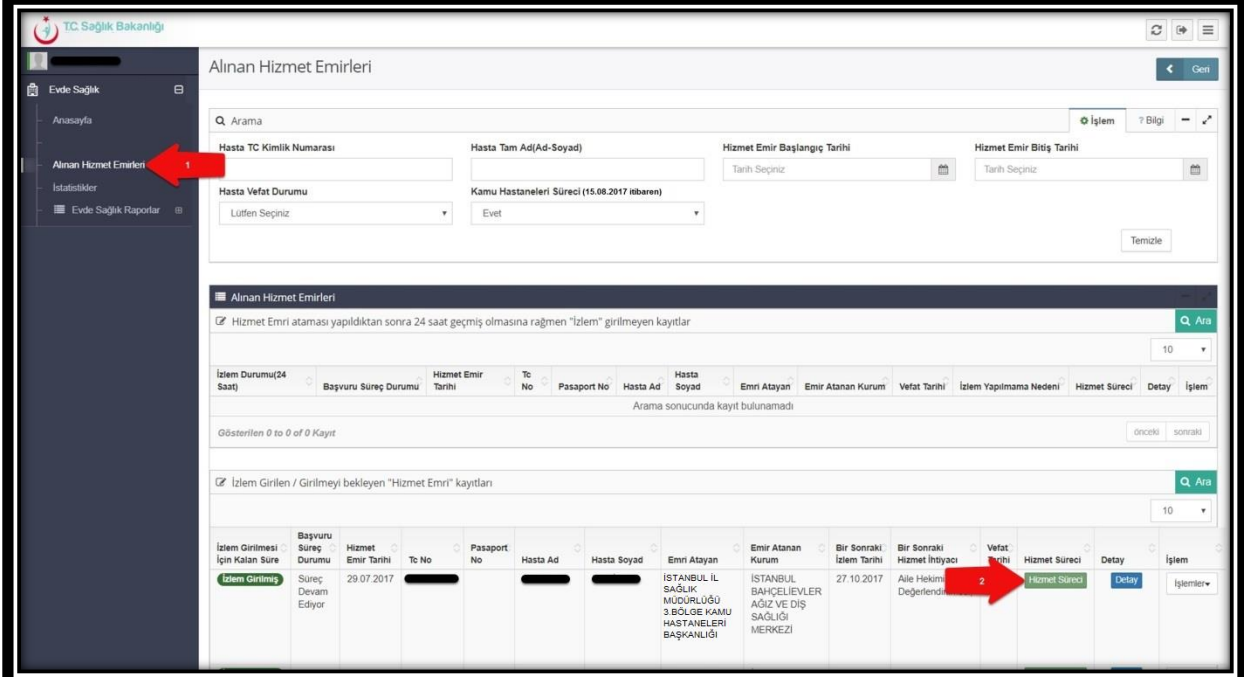

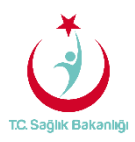

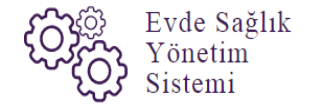

 Hizmet süreçleri sayfasında ilk izlem başlığında Bireyin izlemlerinde girilen 'Hasta Takip ve Değerlendirme Notları' nın tümünü görmek için tıklayın yazısına basılır. (Şekil 26)

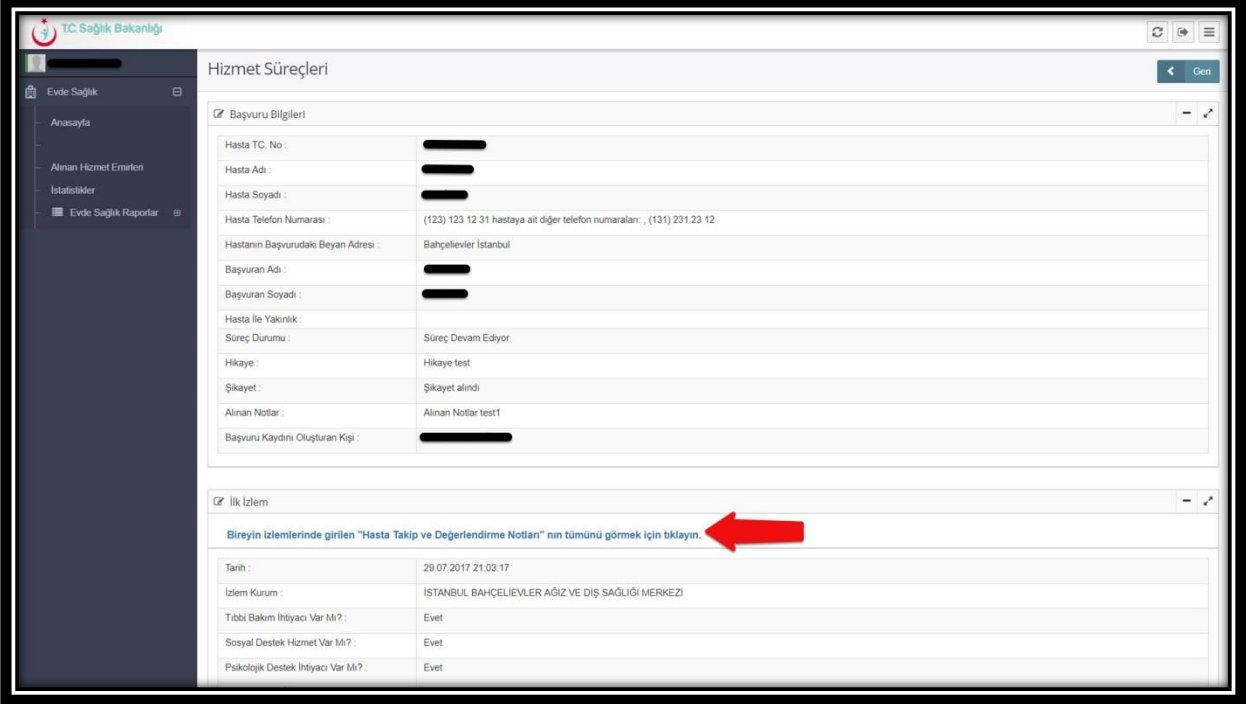

 *Şekil 26*

 Hasta takip ve değerlendirme notları sayfası gelir ve hastanın izlemlerinde daha önce girilmiş olan notlar bu sayfada detaylı olarak görüntülenir. Bu belgeyi 'Word, Excel ya da PDF' olarak kayıt edilebilir ve yazdırılabilmektedir (Şekil 27)

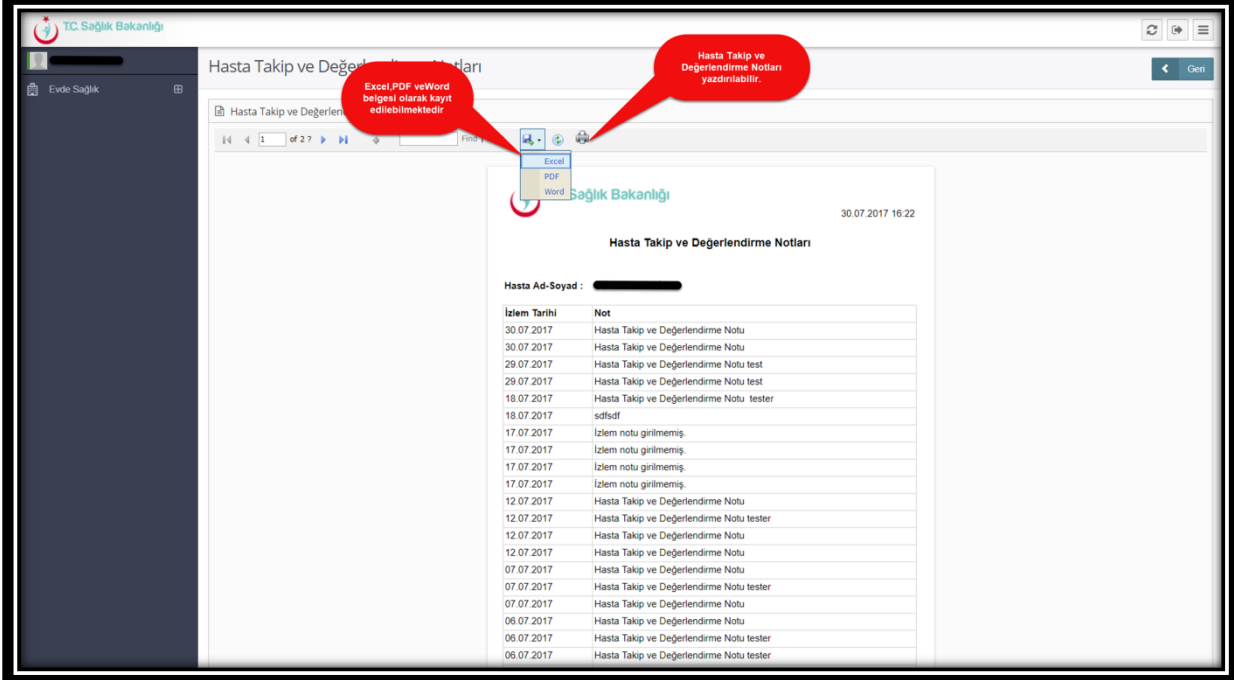

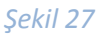

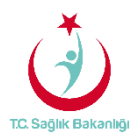

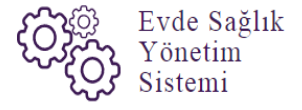

 Alınan hizmet emirleri sayfasında izlem girilen/girilmeyi bekleyen hizmet emirleri kayıt listesinde bulunan işlemlerden 'Başvuru Formuna' tıklanır. (Şekil 28)

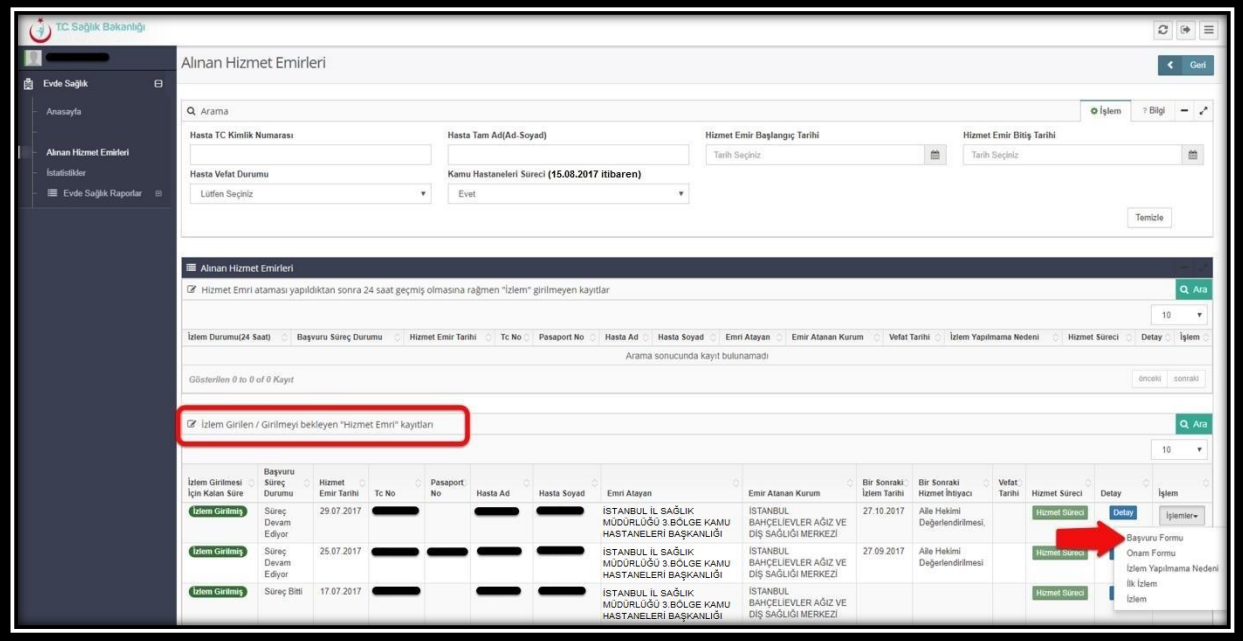

*Şekil 28*

 Başvuru formu sayfasında hastanın başvuru kaydında girilmiş olan bilgiler gelir. Bu belgeyi Word, Excel ya da PDF olarak kayıt edilebilir ve yazdırılabilmektedir.(Şekil 29)

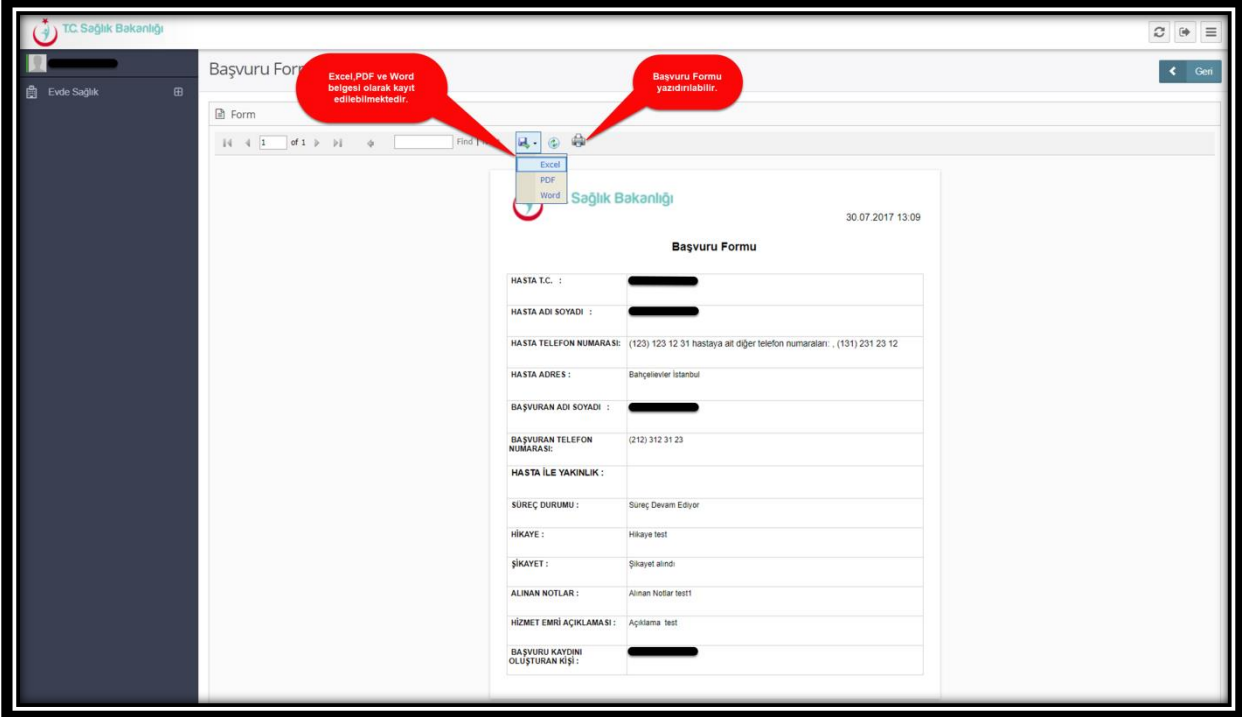

 *Şekil 29*

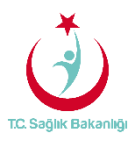

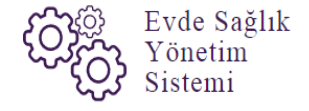

 İzlem girilen/girilmeyi bekleyen hizmet emirleri kayıt listesinde bulunan işlemlerden 'Onam Formuna' tıklanır. (Şekil 30)

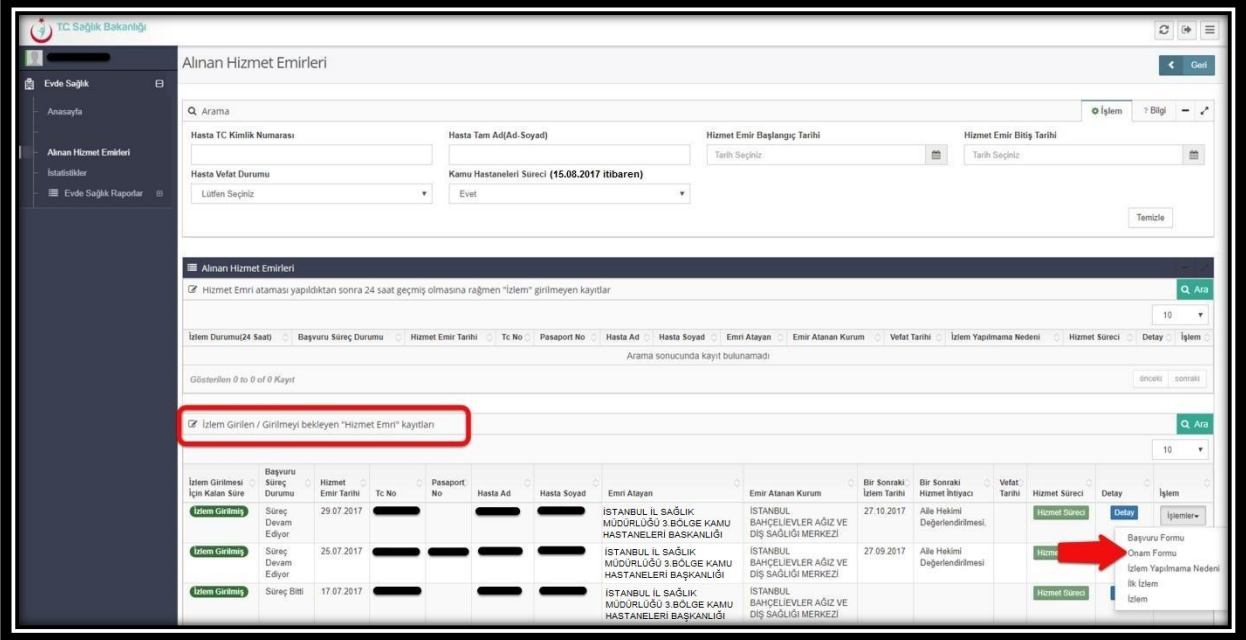

*Şekil 30*

 Bu sayfada 'Evde Sağlık Hizmeti Aydınlatılmış Onam Formu' belgesi gelir. Bu belgeyi 'Word, Excel ya da PDF' olarak kayıt edilebilir ve yazdırılabilmektedir. (Şekil 31)

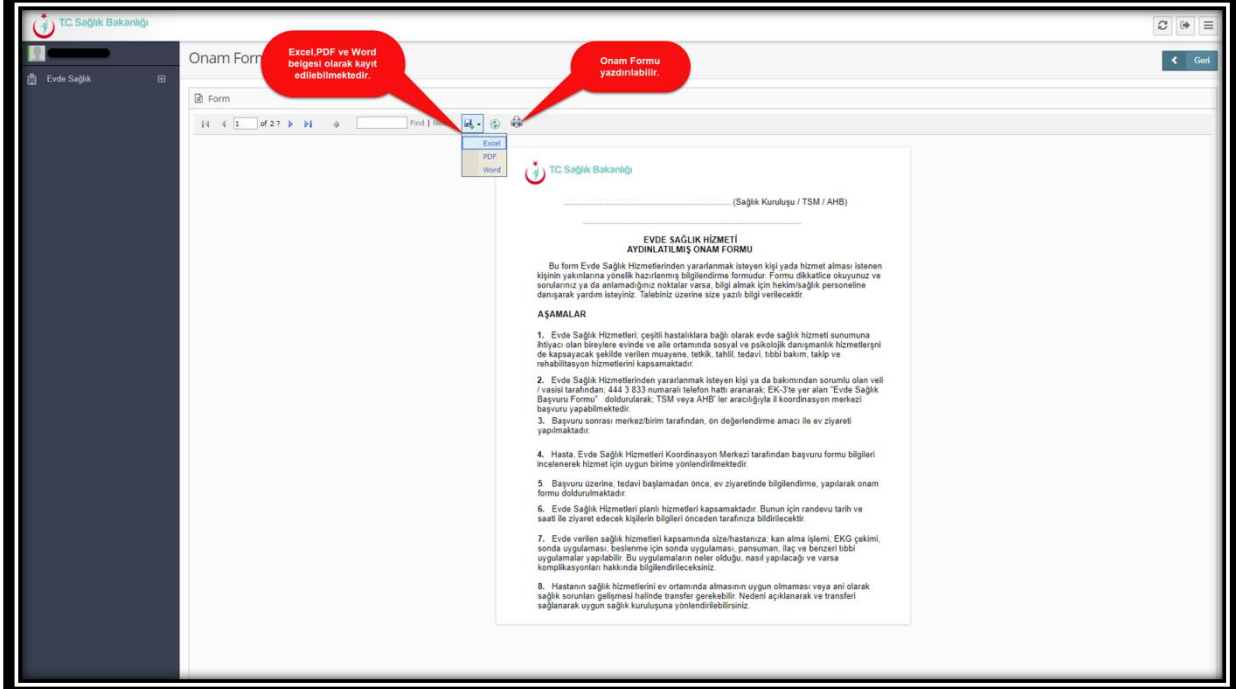

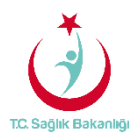

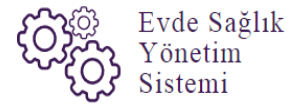

 KHGM ADSM, ASM ve Entegre İlçe Entegre Hastane kullanıcıları 24 saat içerisinde ilk izlem girişleri yapılmadığı takdirde sistem otomatik olarak kilitlenir. 'Hastaya Girilmemiş Olan İzlemler' şeklinde sarı zeminde uyarı yazısı çıkar sistem üzerinden kilit açılana kadar herhangi bir şekilde işlem yapılamaz. (Şekil 32)

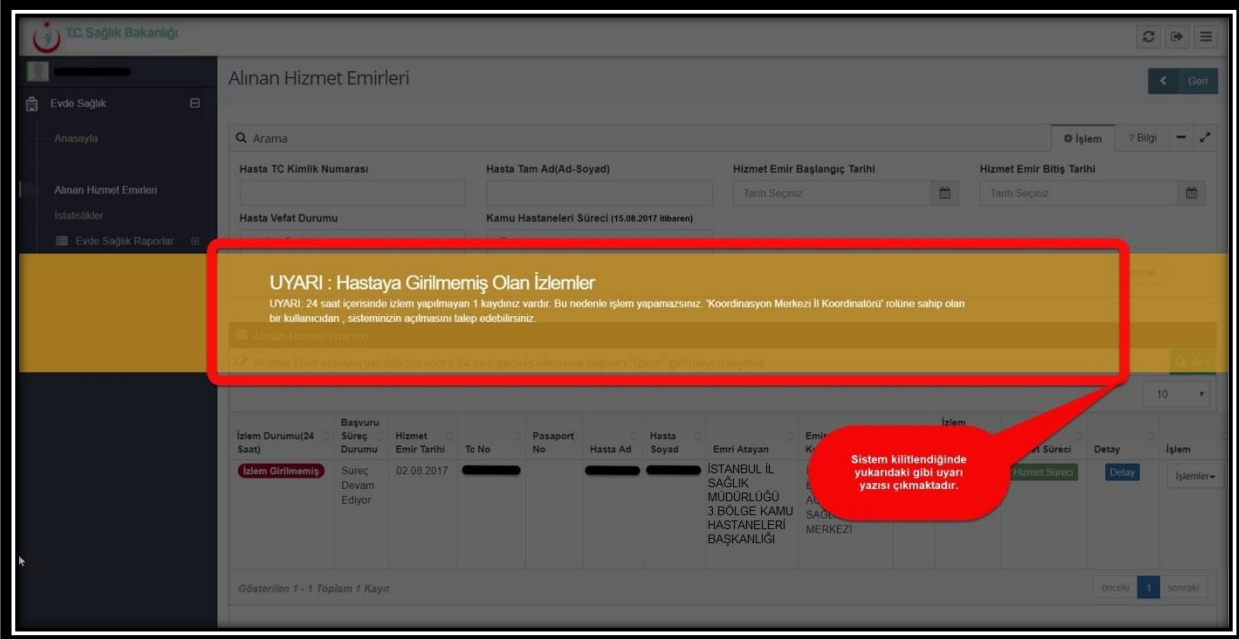

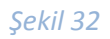

 **Not;** Hastane kullanıcısının sistemi kilitlendiği takdirde bağlı bulunduğu ilin 'Koordinasyon Merkezi İl Koordinatörü' rolüne sahip olan kişiye ulaşarak sistemin kilidinin kaldırılması için talepte bulunulması gerekmektedir. Ayrıca İstanbul 6 bölgeden oluşması nedeniyle her bölgenin ayrı ayrı 'Koordinasyon Merkezi İl Koordinatörü' rolüne sahip olan kullanıcıları bu işlemleri gerçekleştirilebilecektir.

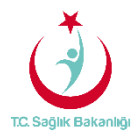

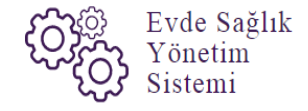

5. İSTATİSTİKLER

 Bu ekran da 'ASM, KHGM ADSM, Entegre İlçe Hastane' kullanıcıları ile ilgili çeşitli sayısal ve istatistiksel verileri bulunmaktadır. (Şekil 33)

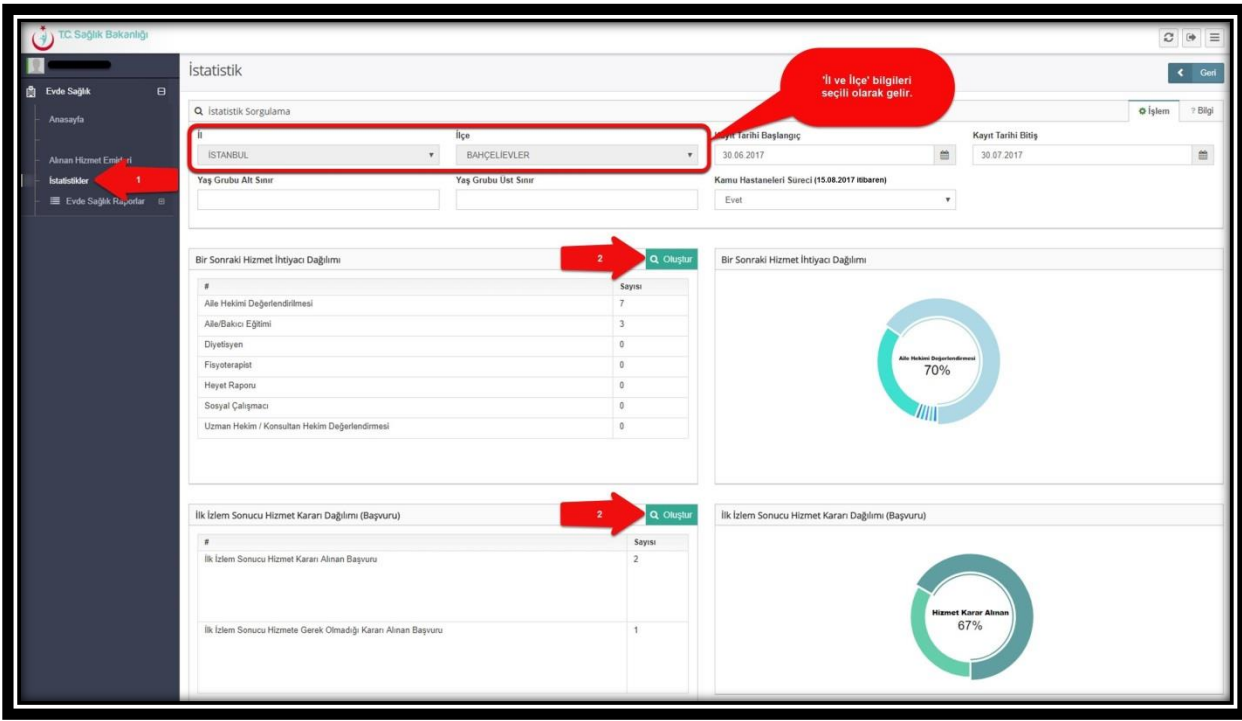

 *Şekil 33*

**Not;** İstatistik sayfasında 'ASM, KHGM ADSM, Entegre İlçe Hastane' kullanıcıları için 'İl ve İlçe' seçimleri de otomatik seçili olarak gelmektedir.

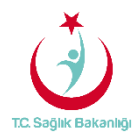

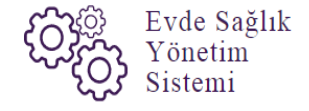

6. RAPORLAR

a. **Yatağa Bağımlılık Raporu;** Süreci devam eden başvurulara ait Evde Sağlık Hizmeti İlk İzlem kayıtlarındaki yatağa bağımlılık yüzdelerini gösterir. (Şekil 34)

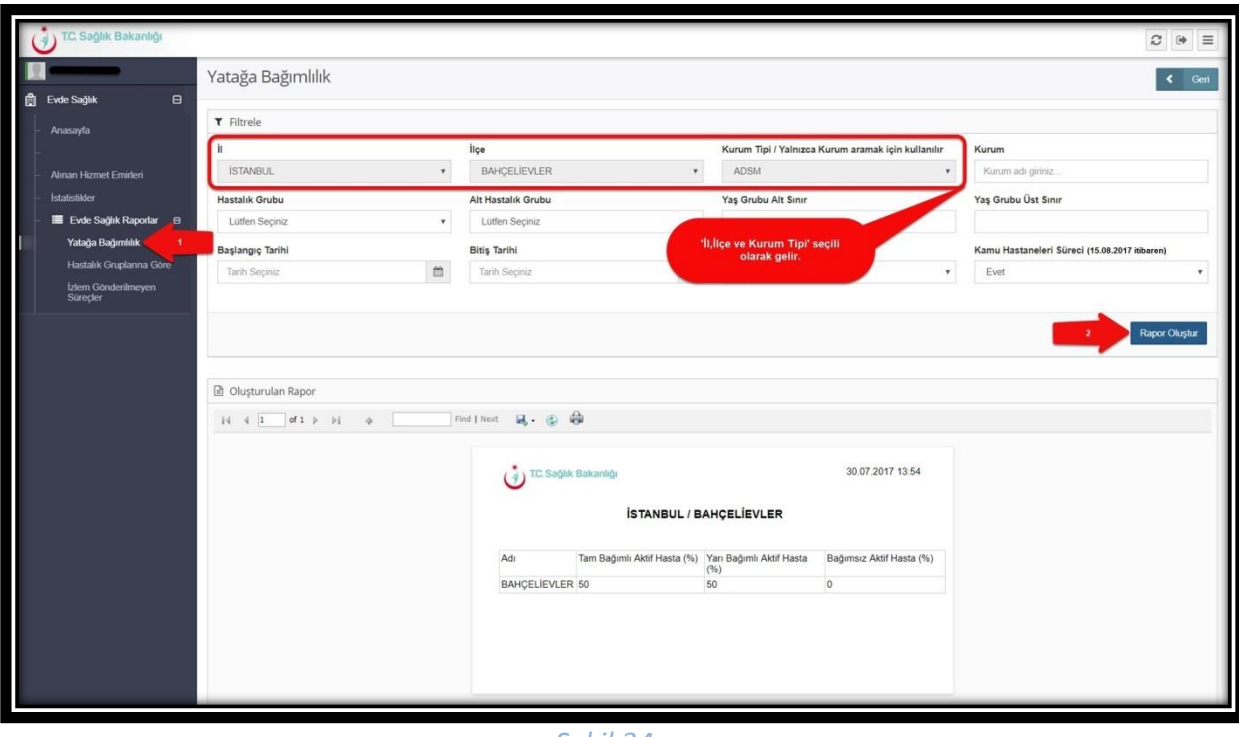

*Şekil 34*

 **Not;** İstanbul 6 bölgeden oluşması nedeniyle yalnızca kendi bölgesi içindeki kurumları için raporlama gerçekleştirebilir. Evde Sağlık raporlarında İl, İlçe ve Kurum Tipi(KHGM ADSM, ASM, Entegre İlçe Hastane) seçili olarak gelir. Aynı zamanda anasayfa ekranında olduğu gibi 'Kamu Hastaneleri Süreci' butonunda 'Evet' seçili olarak gelir.

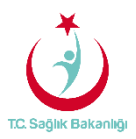

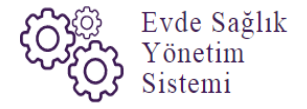

b. **Hastalık Gruplarına Göre Raporu;** Evde Sağlık hizmeti ilk izlem ile birlikte girilen hastalık grubu verilerini gösterir. (Şekil 35)

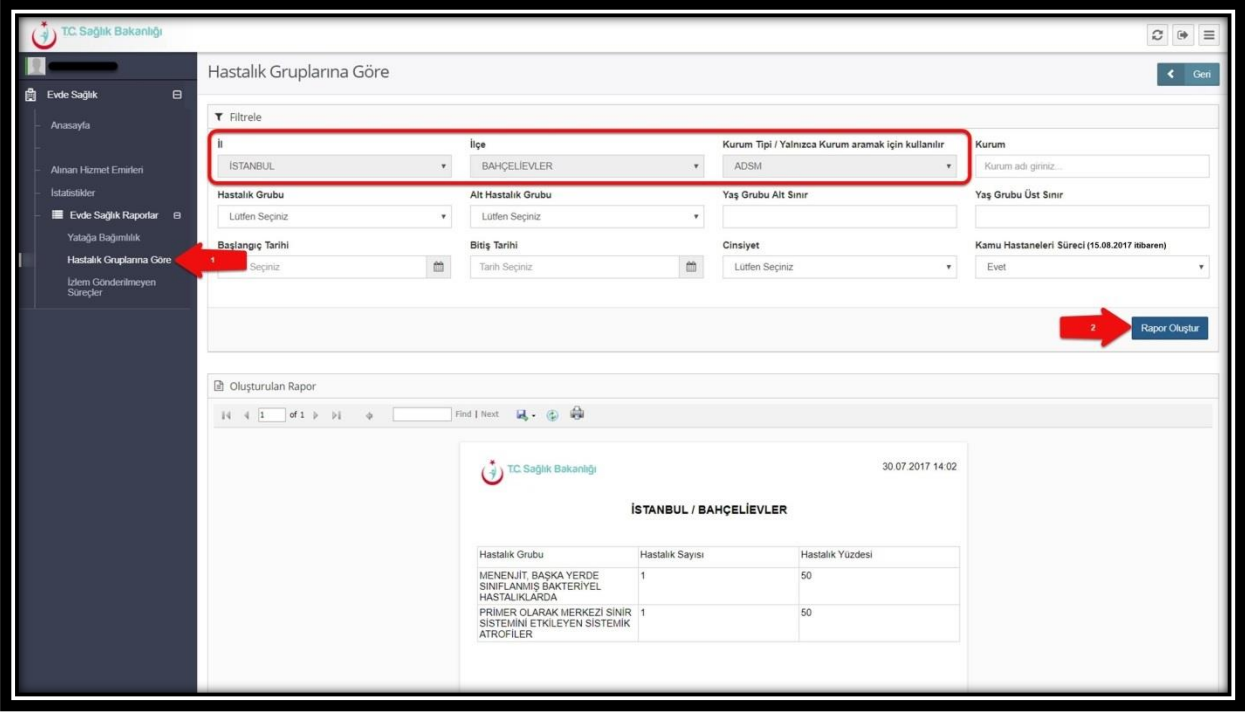

*Şekil 35*

 c. **İzlem Gönderilmeyen Süreçler Raporu;** Başvuru süreci devam eden, emri atanmış fakat izlem girilmeyen kayıtları raporlar. Ayrıca raporlama süresi 1 aydan fazla olmaz. (Şekil 36)

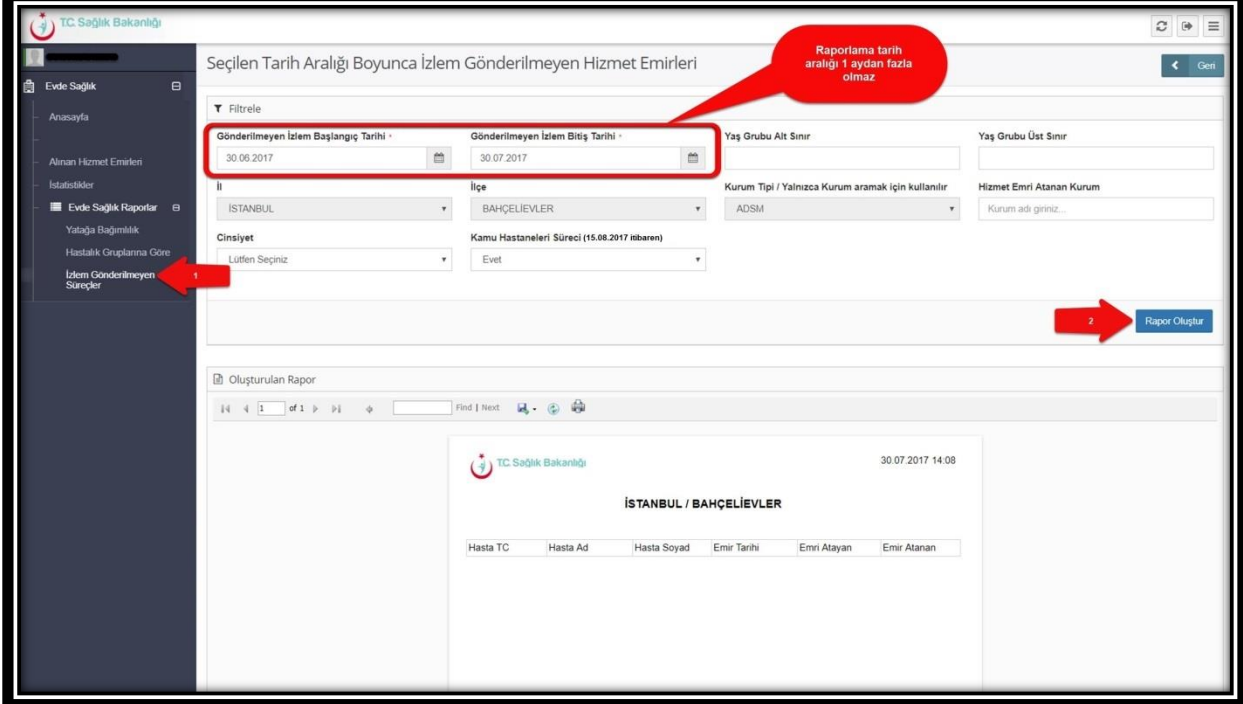

*Şekil 36*